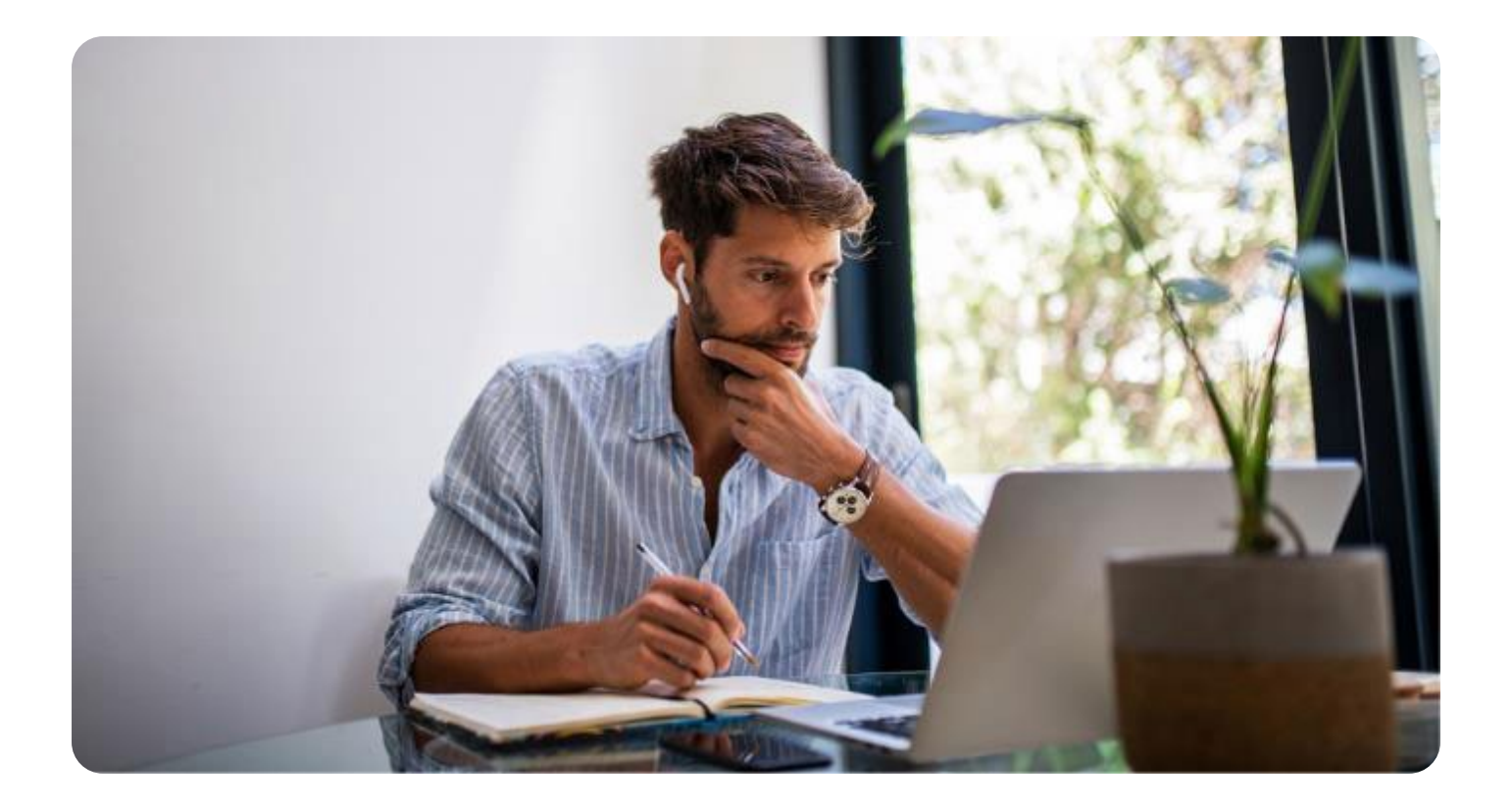

# **Guía basica**

Despliegue de Google Classroom desde SM Educamos

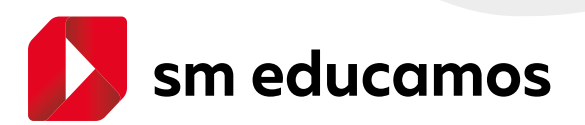

# **Índice**

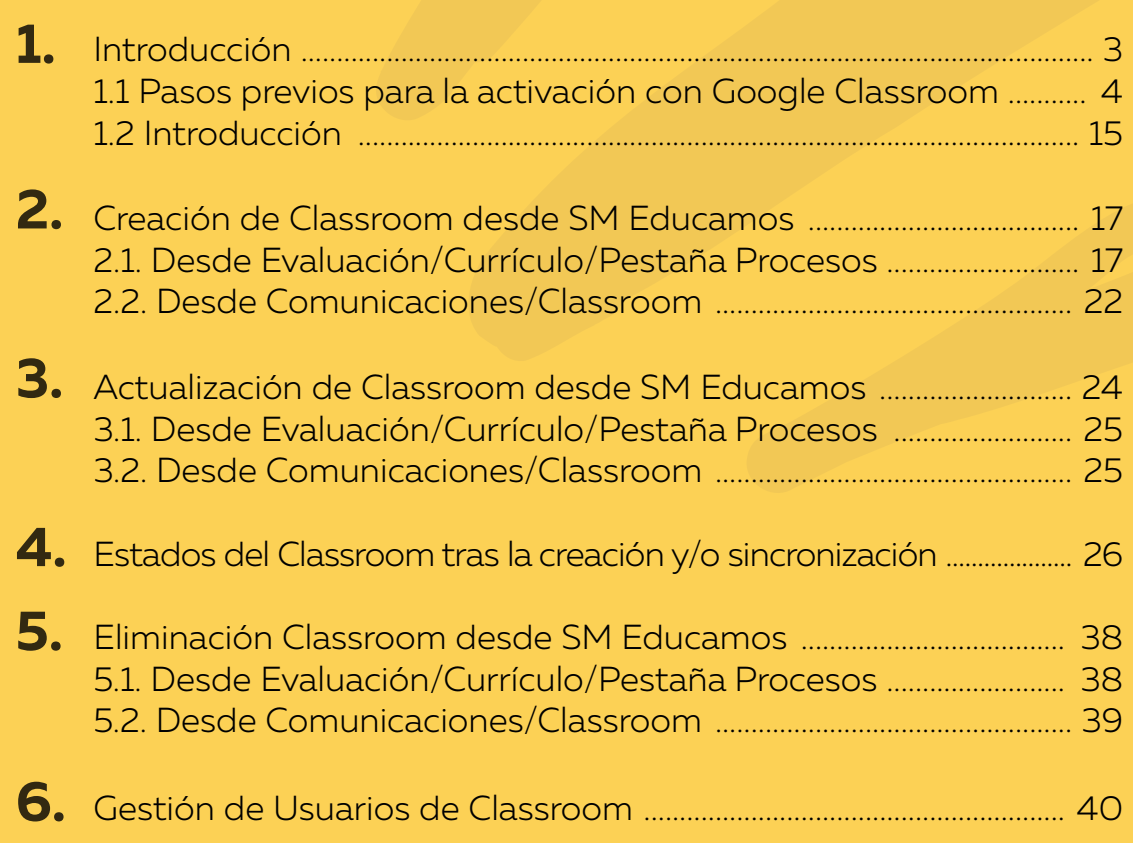

#### **1.** Introducción

SM Educamos como modelo de ecosistema flexible, vivo y abierto, añade nueva funcionalidad incorporando la integración con Google Classroom, de tal forma que desde el propio currículo de SM Educamos se permite crear y sincronizar las clases/materias seleccionadas en el entorno GSuite propio del colegio. Con un solo clic, desde SM Educamos, el colegio puede crear las clases de Classroom en su Gsuite, incluyendo tanto alumnos como profesores asociados a la materia.

Esta nueva funcionalidad será activada bajo contratación y previamente requiere tener activado el producto de GSuite.

La activación de este nuevo servicio en SM Educamos se puede realizar tanto desde Evaluación/Currículo/Procesos como desde Comunicaciones/Classroom:

#### Evaluación/Currículo/Procesos

• Desde aquí, se visualizará una nueva columna y botón desde la pestaña de procesos automáticos que nos va a permitir la creación, sincronización y eliminación de cada uno de los Classroom por clase/materia:

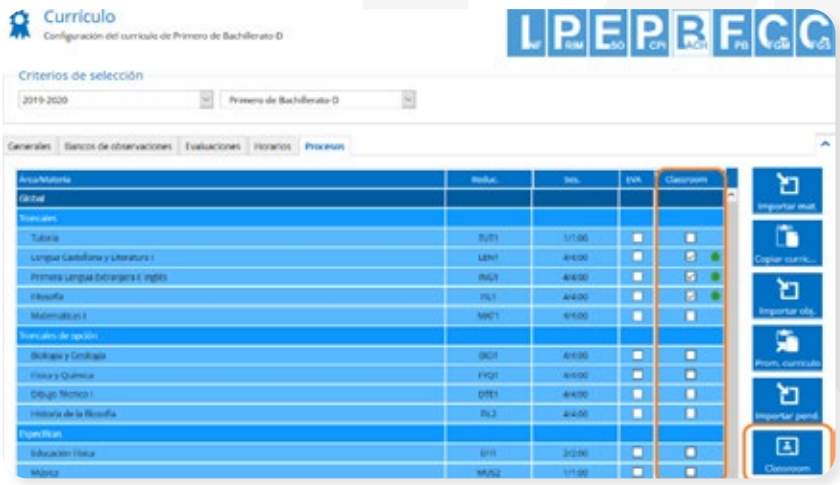

#### Comunicaciones/Classroom

• Desde aquí, se ofrece una gestión propia de usuarios, de tal forma que le damos **autonomía a los profesores** para gestionar sus propios Classroom. Este acceso nos va a permitir la creación, sincronización, eliminación de cada uno de los Classroom por clase/materia y la sincronización de usuarios.

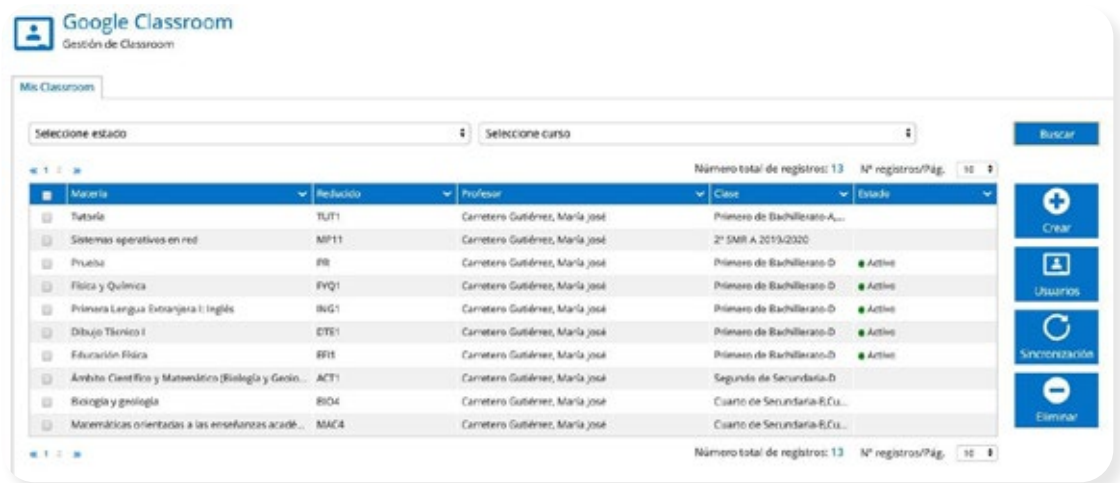

#### **1.1** Pasos previos para la activación con Google Classroom

Una vez activada la funcionalidad de GSuite y solicitada la activación para conectar Google Classroom, el administrador de la GSuite debe generar un JSON con los permisos habilitados para acceder a la API de Google Classroom. Dicho JSON deberá cargado por el administrador desde la pestaña Comunicaciones/Permisos/Configuración G- Suite.

Los pasos para para generar dicho JSON que debe seguir el administrador de la GSuite, son los siguientes:

- 1. Acceder a la consola de administración de Google desde https://console.developers.google.com
- 2. Iniciar sesión con una cuenta de administración:

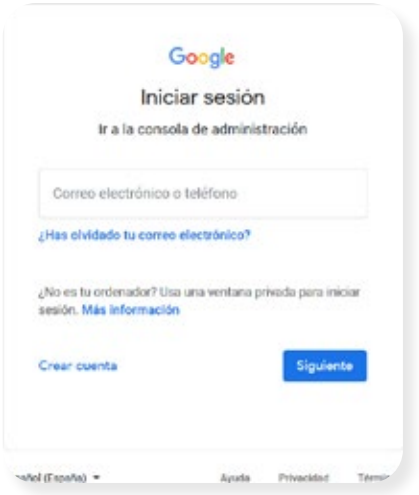

1. En la aplicación pulsar sobre el desplegable 'Selecciona un proyecto':

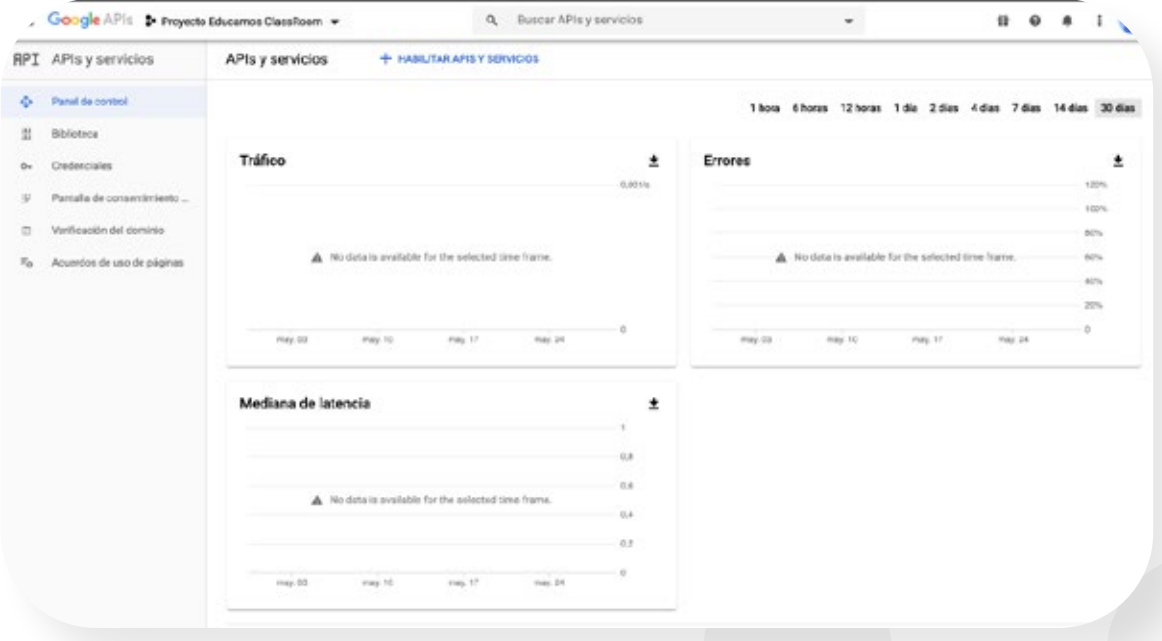

2. Y posteriormente pulsar sobre 'Nuevo proyecto':

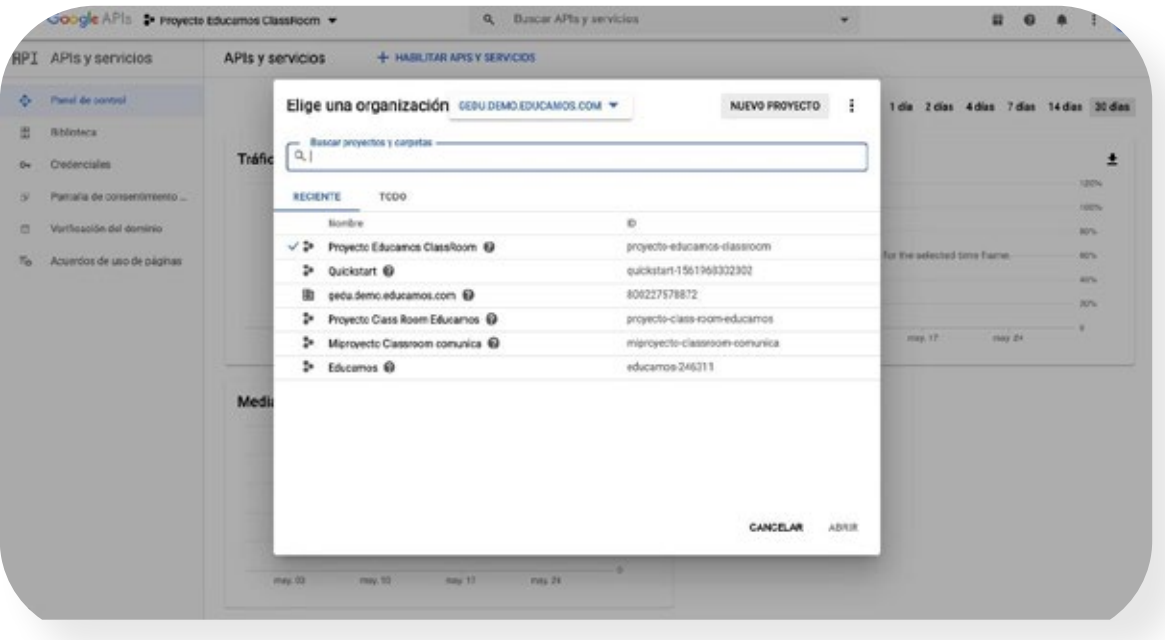

2. En la pantalla de 'Nuevo proyecto', escribir, por ejemplo, SM Educamos Classroom como nombre del proyecto y pulsar sobre 'Crear':

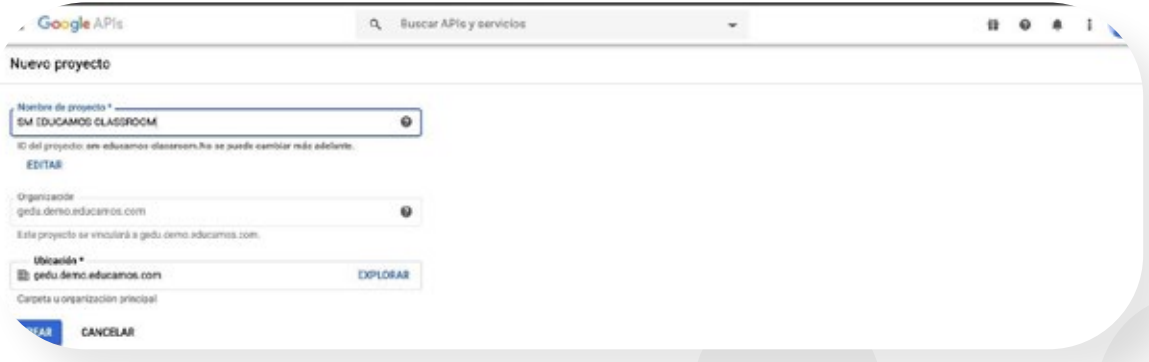

Finalizada la creación, aparecerá una notificación:

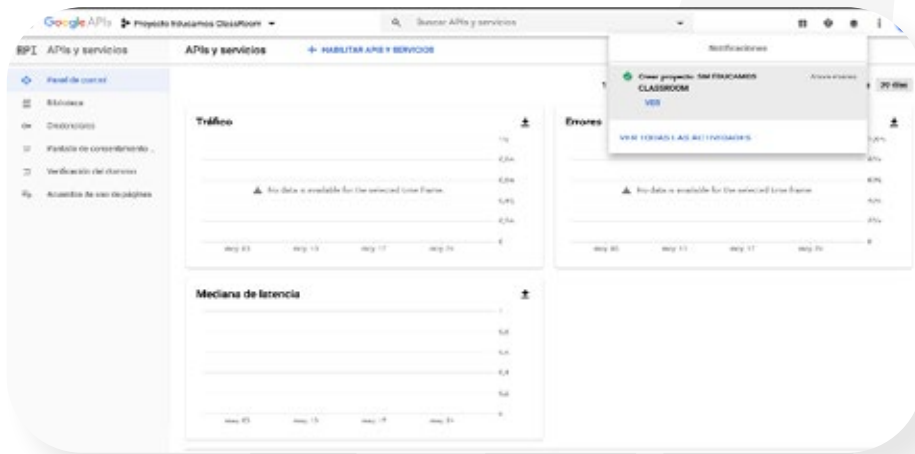

4. Una vez creado seleccionar el proyecto en el desplegable superior y a continuación debe pulsa sobre "HABILITAR APIS y SERVICIOS":

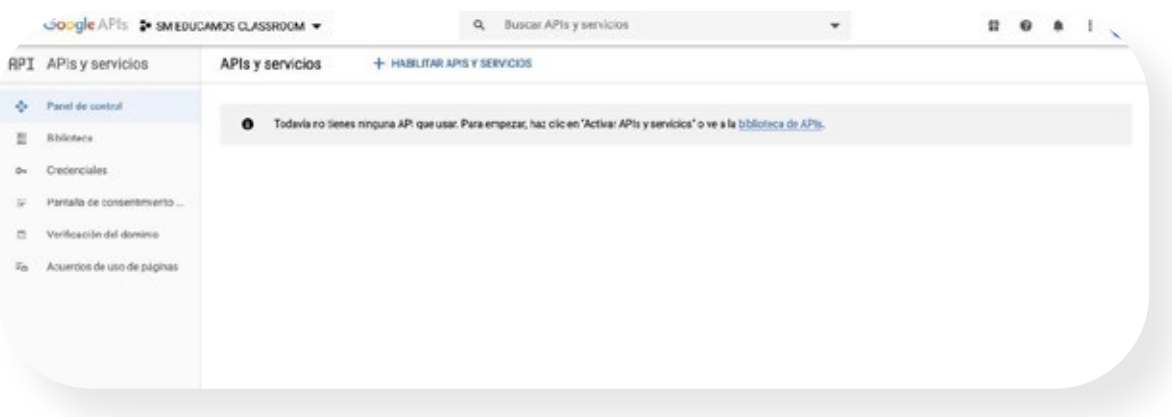

5. En el buscador debe escribir classroom, hasta localizar el API de Google Classroom.

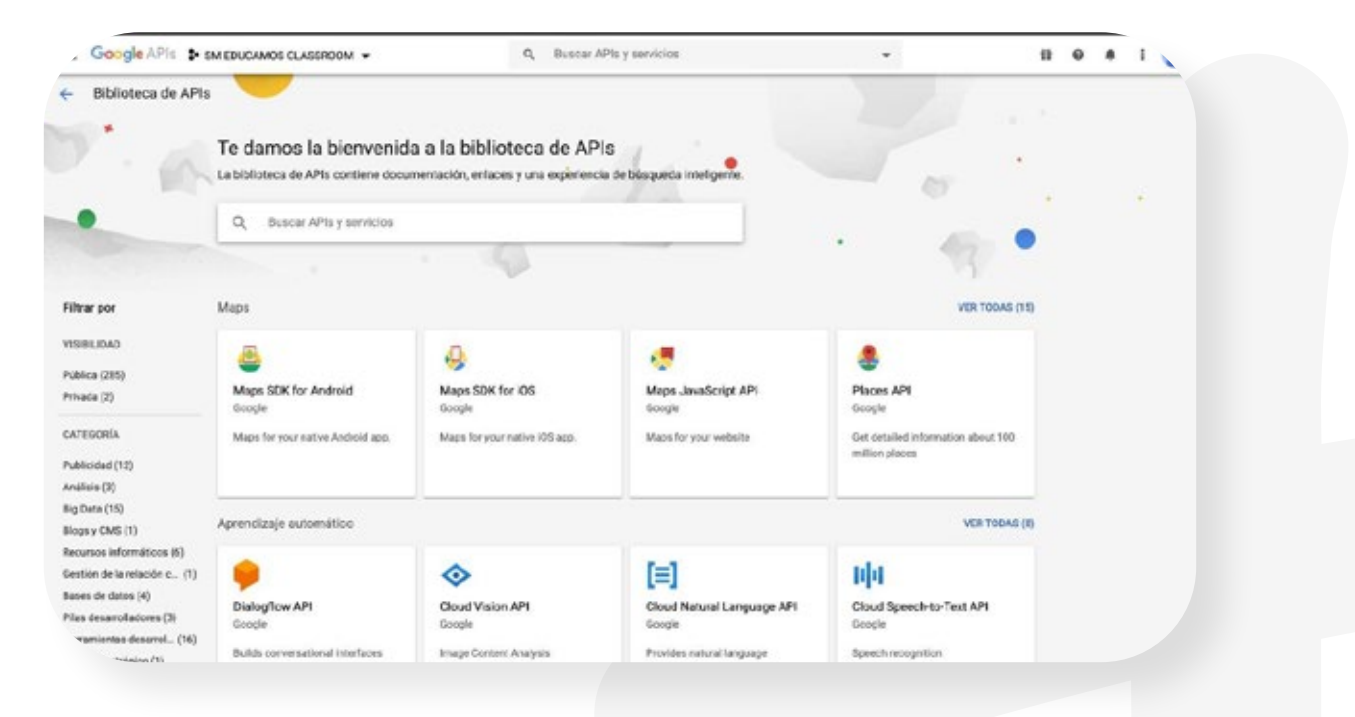

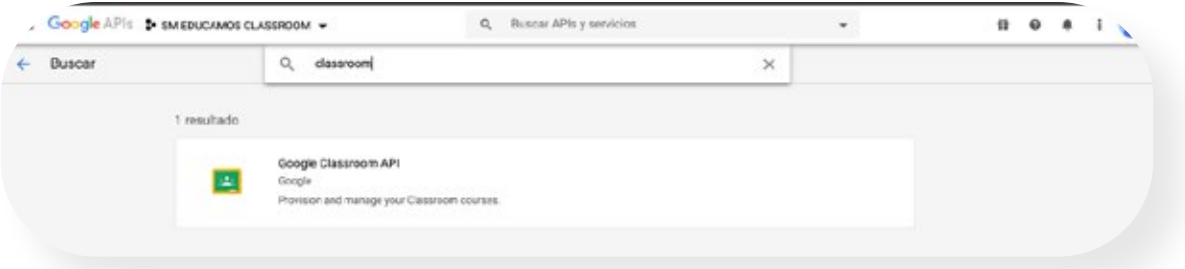

**6.** Sino aparece habilitada la API de Google Classroom tendremos que pulsar en el botón habilitar, y en la siguiente pantalla esta API aparecerá ya habilitada.

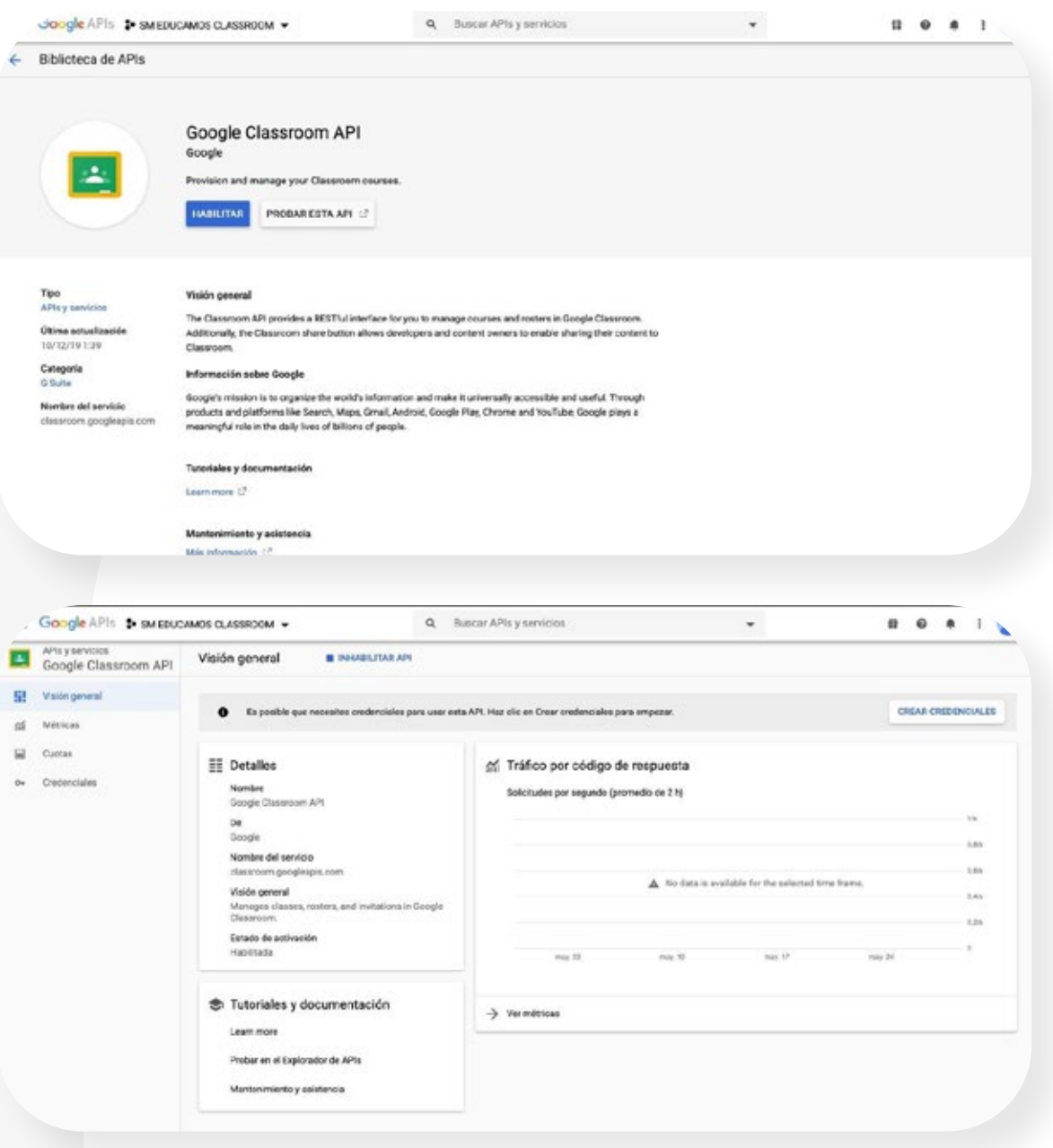

7. Ahora, pulsamos sobre el menú izquierdo, "APIs y servicios", "Credenciales" y luego "CONFIGURAR PANTALLA DE CONSENTIMIENTO":

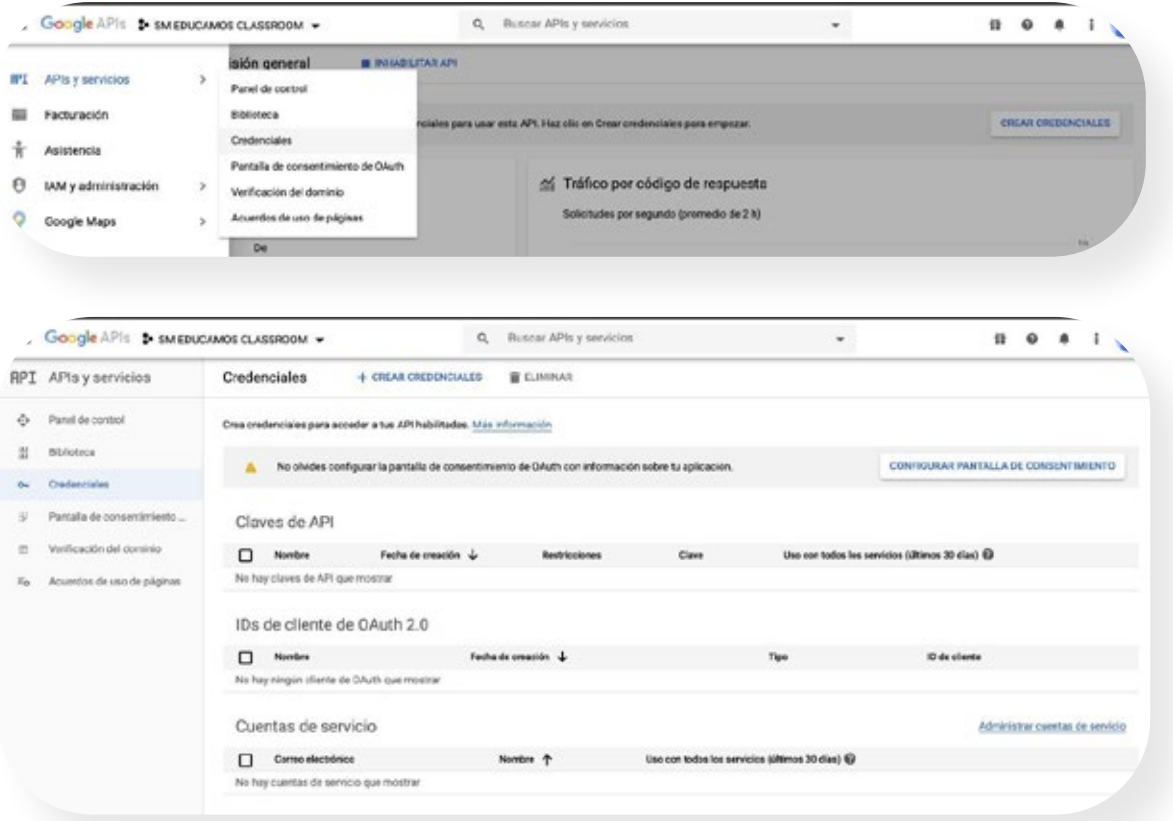

8. Seleccionamos el tipo de usuario Internos y pulsamos sobre el botón crear:

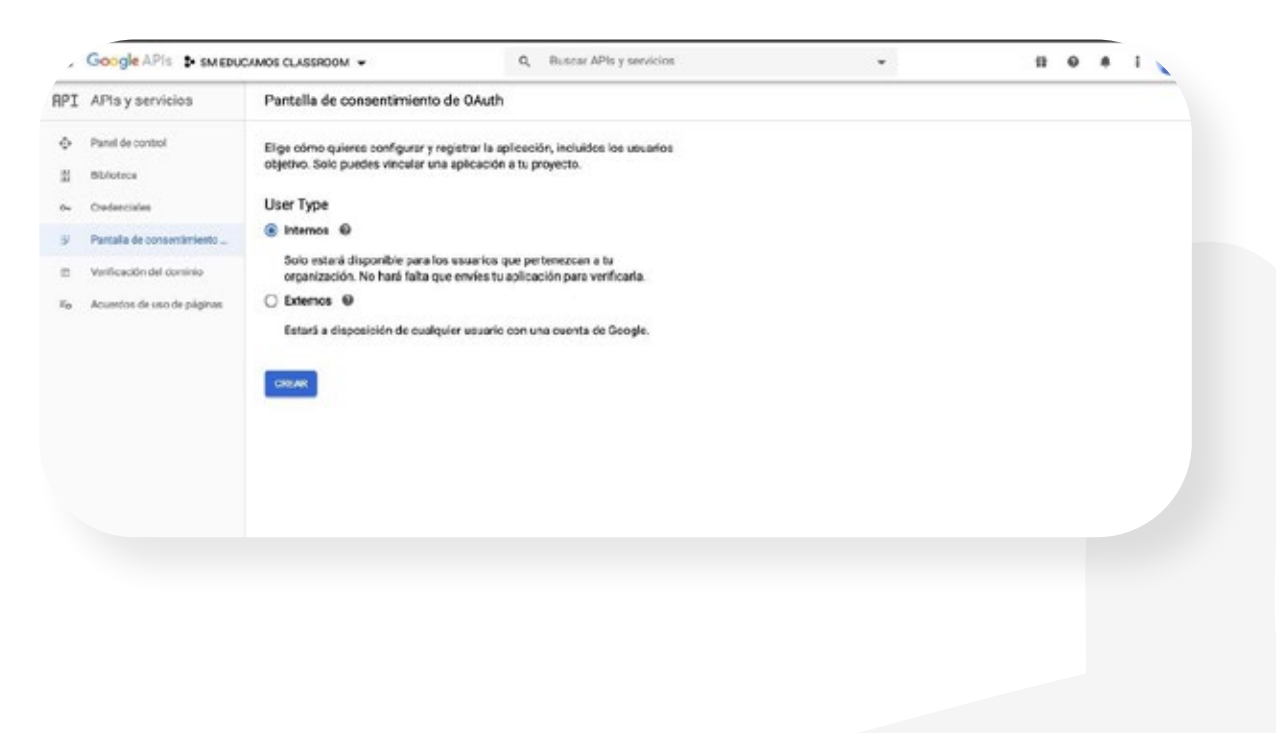

#### 9. Luego configuramos la pantalla de consentimiento. Solo hace falta agregar un nombre de aplicación y pulsar en guardar:

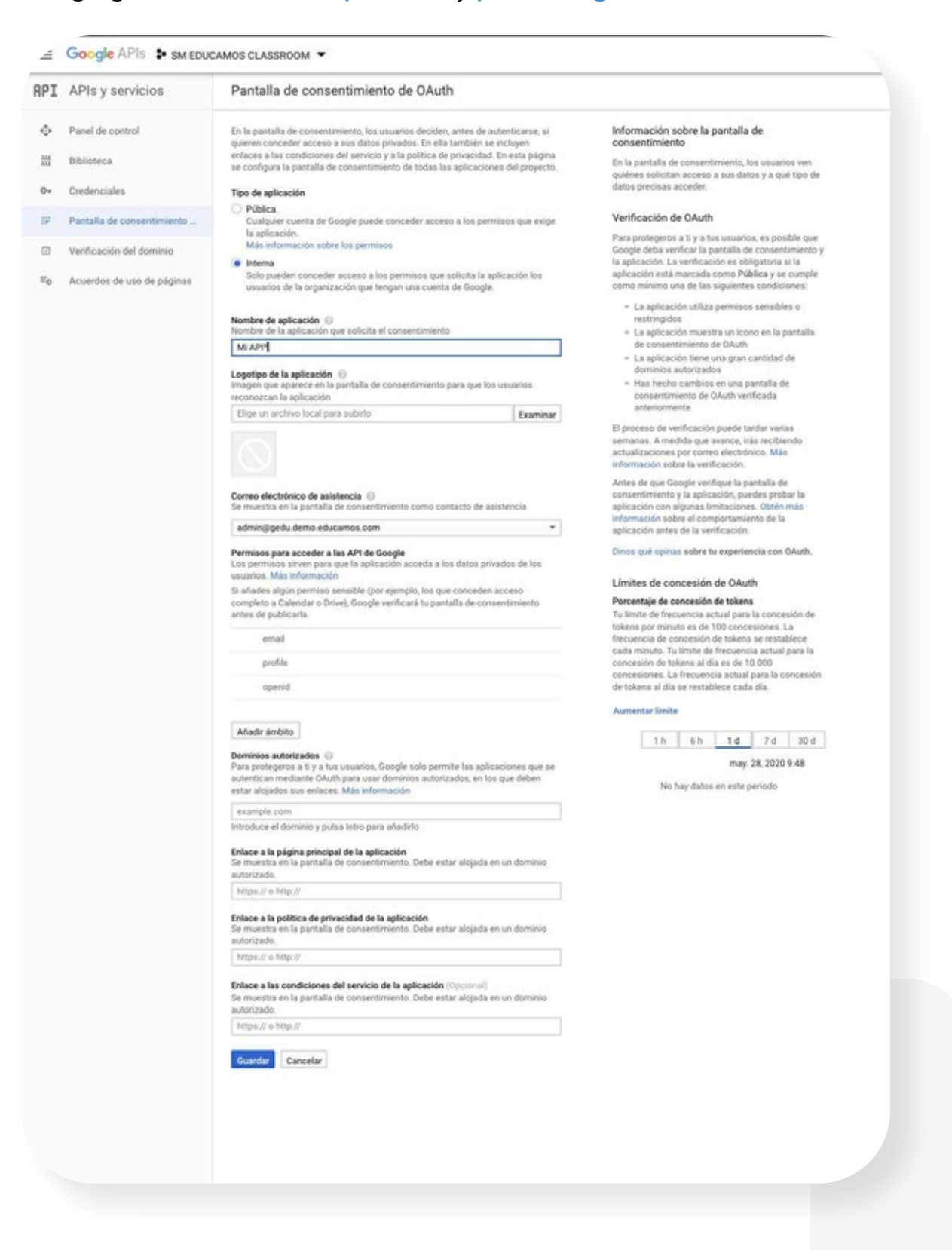

Y tendremos a continuación la siguiente pantalla:

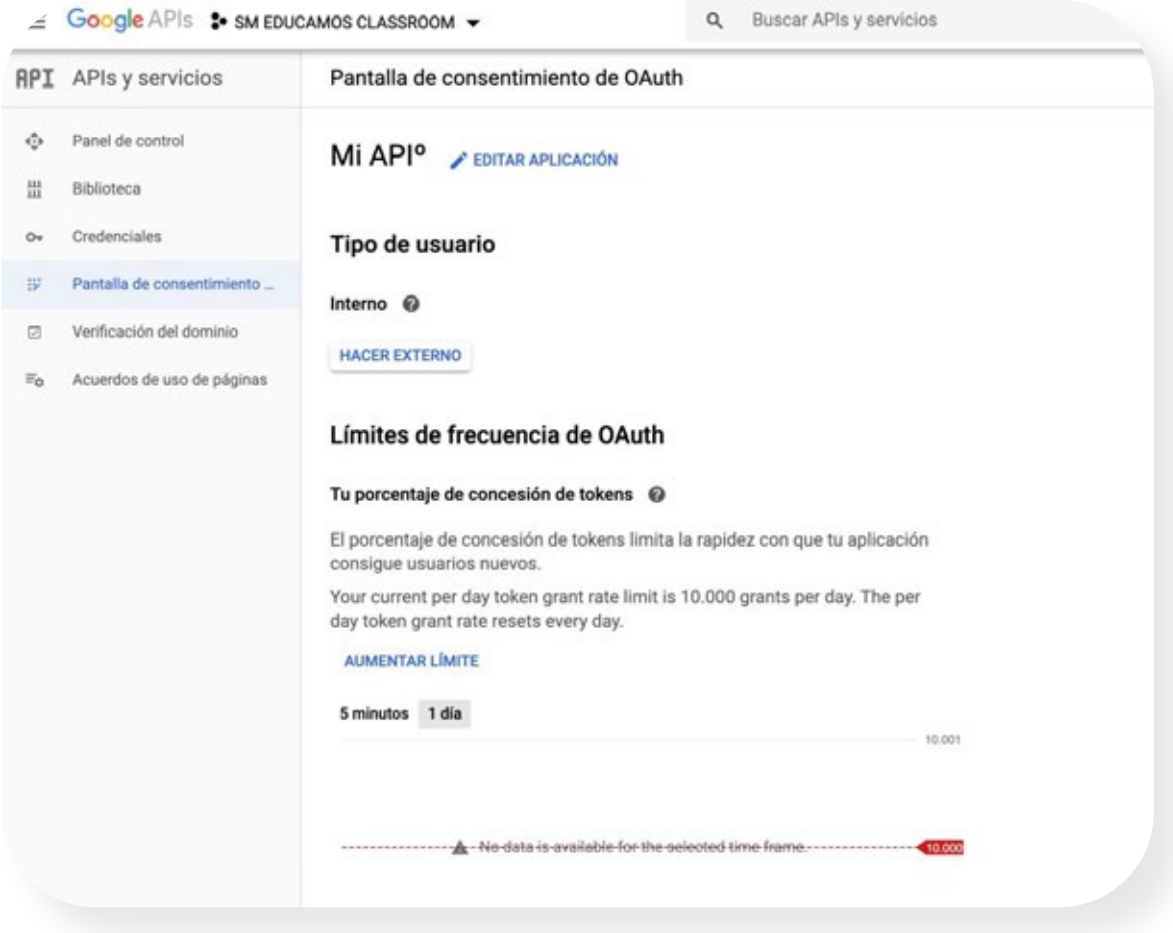

**10.** Ahora volvemos a la pestaña **"Credenciales"**, pulsamos sobre "CREAR CREDENCIALES" y luego sobre "ID DE CLIENTE DE OAUTH":

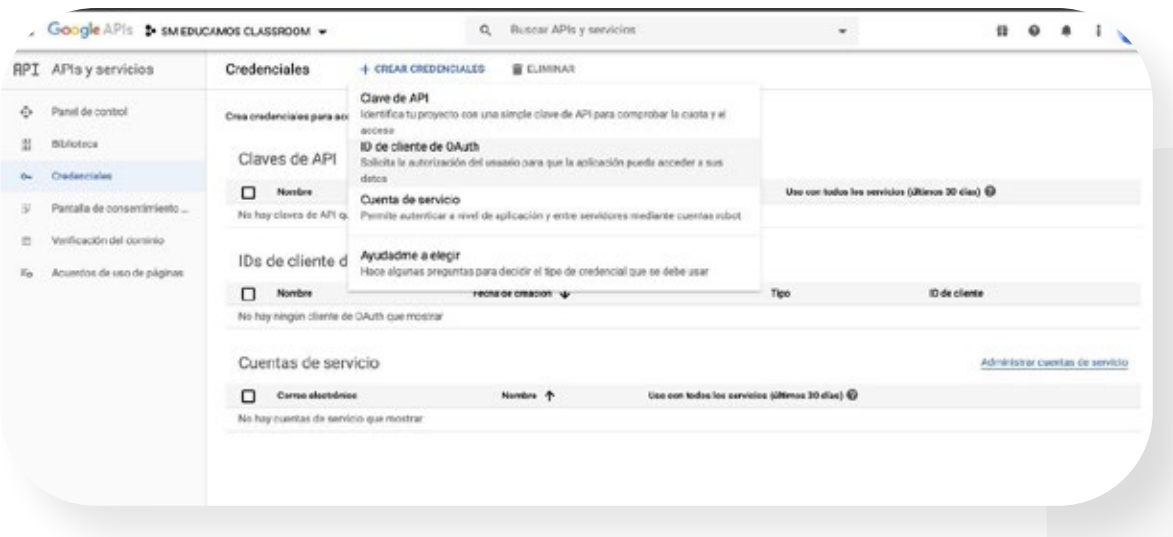

# 11. Debemos seleccionar tipo de aplicación web:

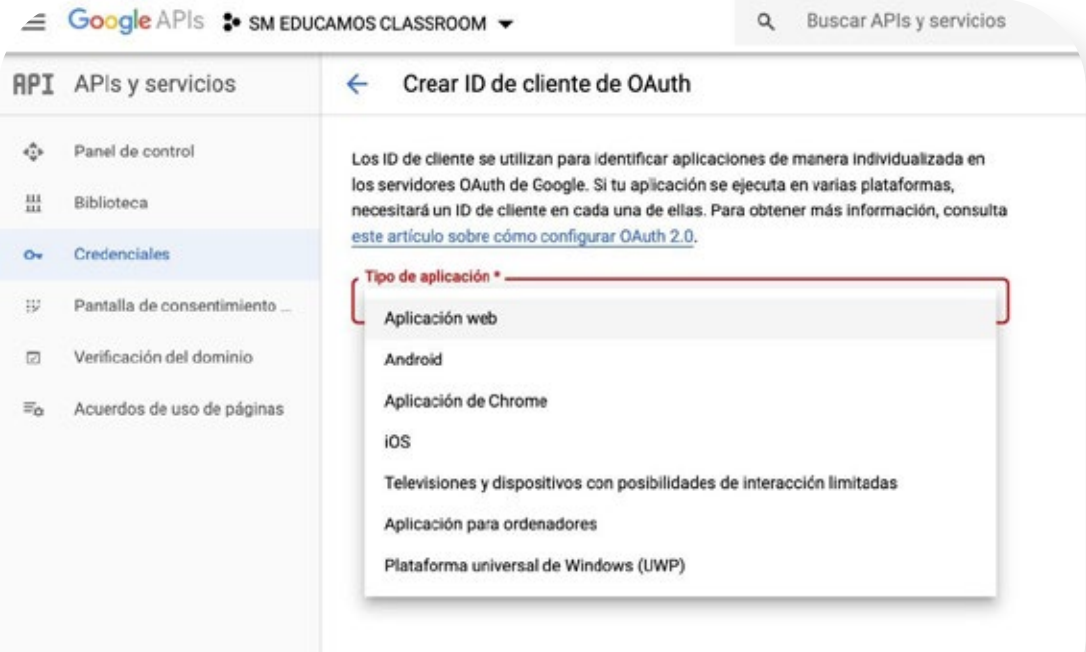

# Y luego pulsamos cobre crear:

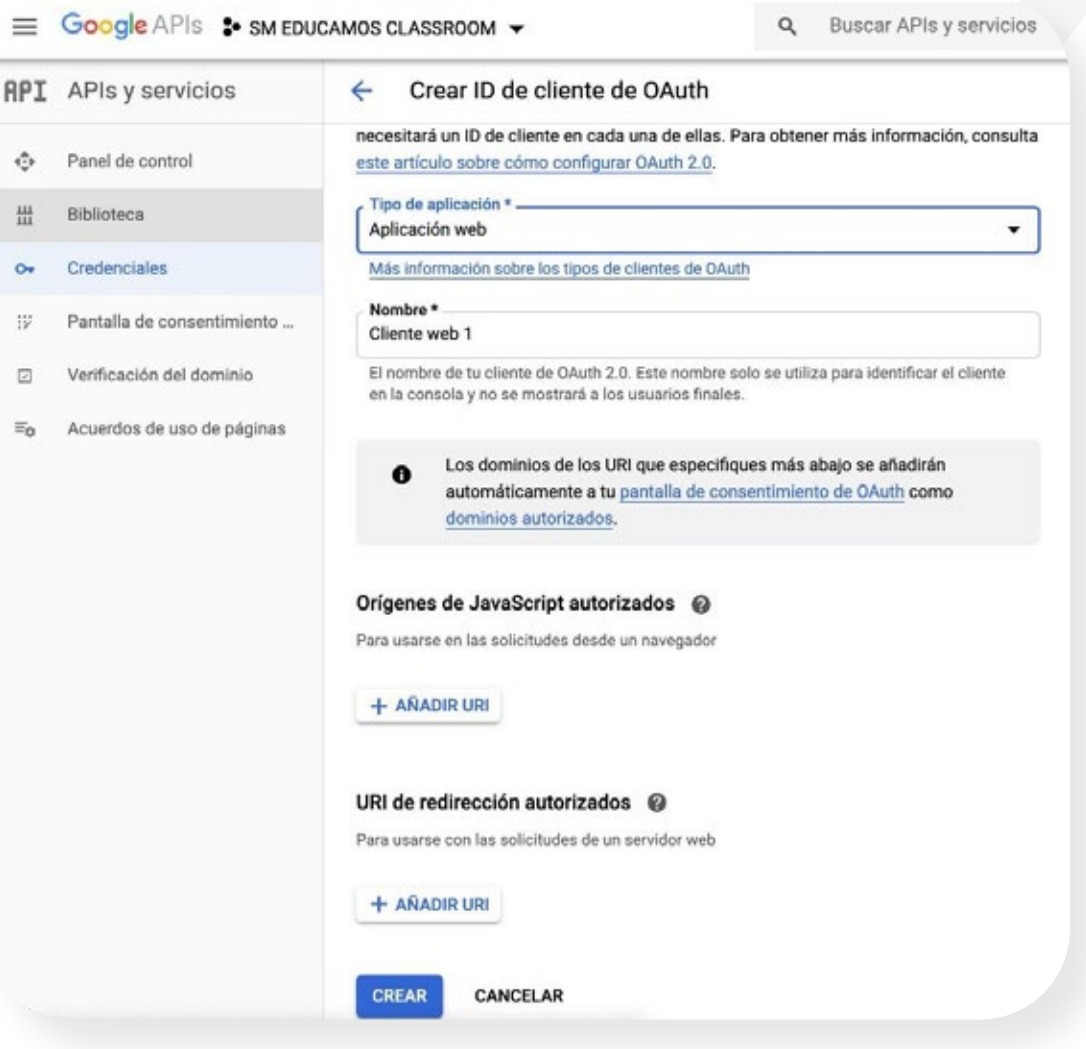

Tras la creación de las credenciales aparecerá una ventana de confirmación similar a la siguiente:

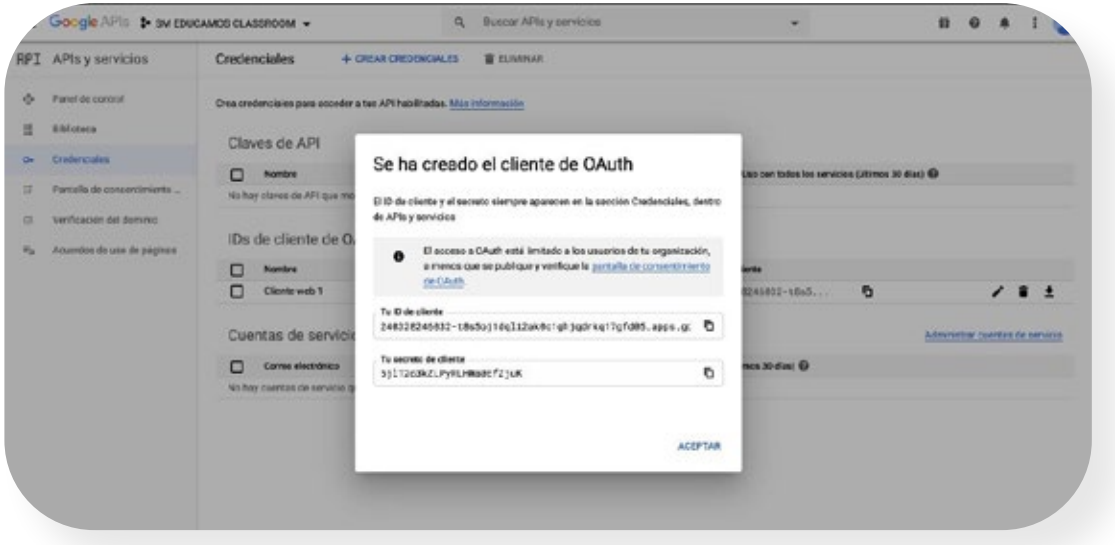

12. Pulsamos sobre la aplicación que acabamos de crear

#### "Cliente web 1":

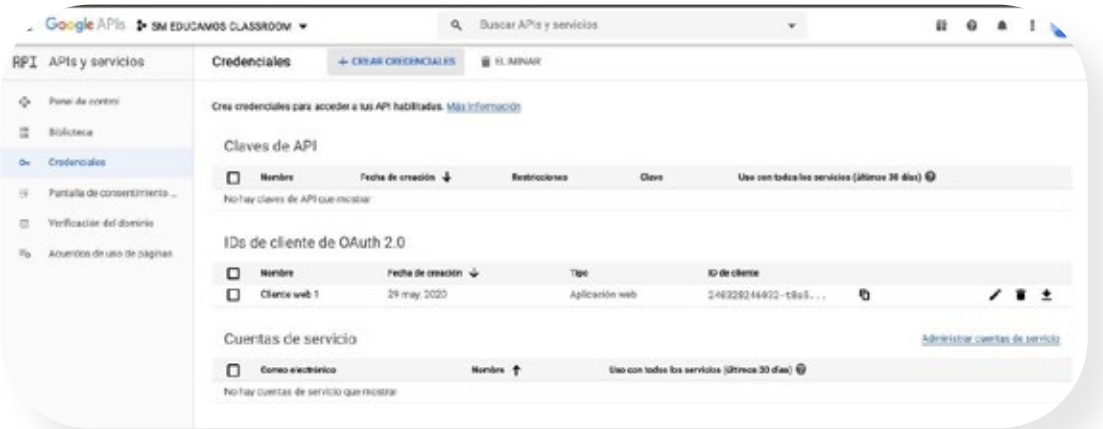

- 13. En la siguiente pantalla debemos añadir las URL de redi- rección autorizadas.
	- Para producción Europa la URL será: https://sso2.educamos.com/GoogleCR/IndexAsync

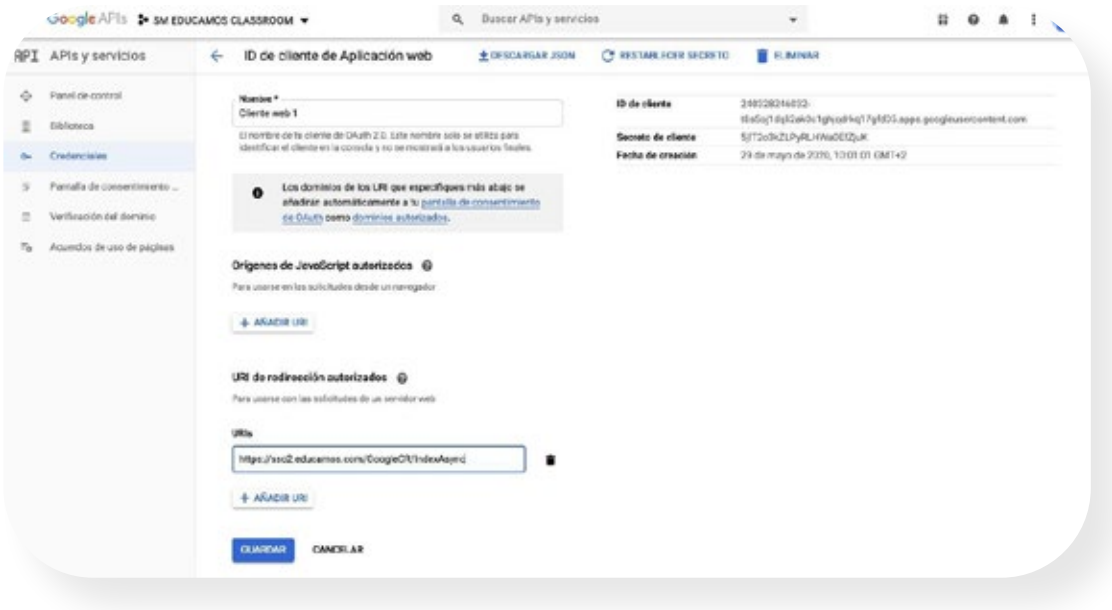

14. Una vez añadidas las URL autorizadas podremos descargar el fichero JSON necesario para la configuración de SM Educamos.

Este JSON deberá cargarse dentro de Educamos, que se explica a continuación en el siguiente paso.

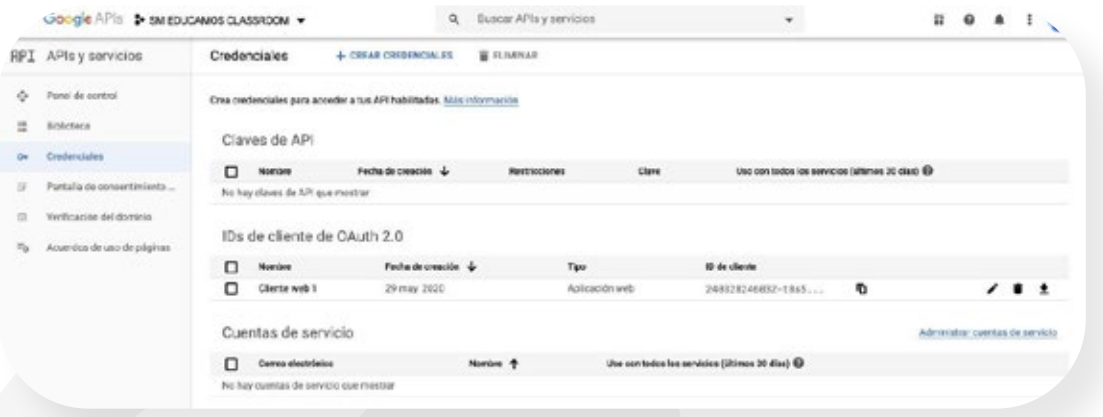

#### **1.2** Configuración de Gsuite desde SM Educamosroom

Se habilita una nueva pestaña desde Comunicaciones/Permisos/ Configuración Gsuite con la finalidad de darle autonomía al colegio para configurar la conexión entre Gsuite y SM Educamos.

Los campos necesarios que el usuario deberá cargar previamente para poder realizar las llamadas a su Gsuite y permitir con ello la creación y sincronización de Classroom desde currículo y comunicaciones/ classroom son:

- Campo para indicar el mail administrador de la cuenta Gsuite del centro.
- Carga de fichero JSON para el intercambio de datos que se generó en el paso anterior.

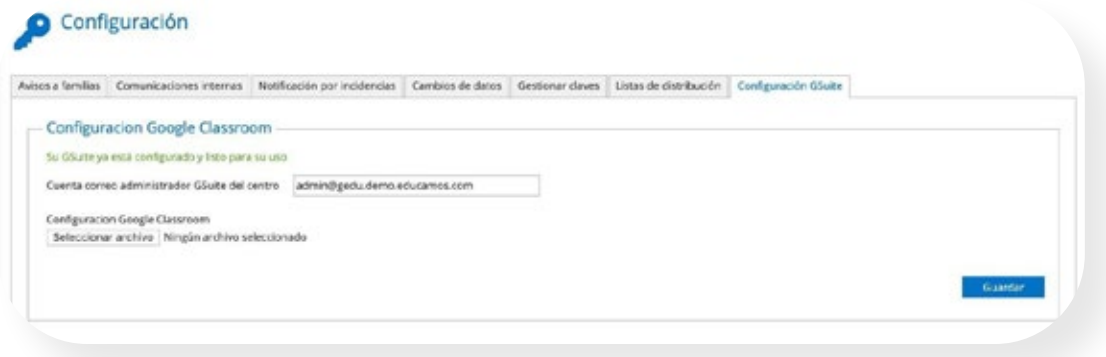

Una vez ingresado el correo administrador y el fichero de JSON, nos aparecerá un aviso en el SSO de SM Educamos para verificar el fichero que luego nos llevará a realizar un inicio de sesión de Google con la cuenta de administrador:

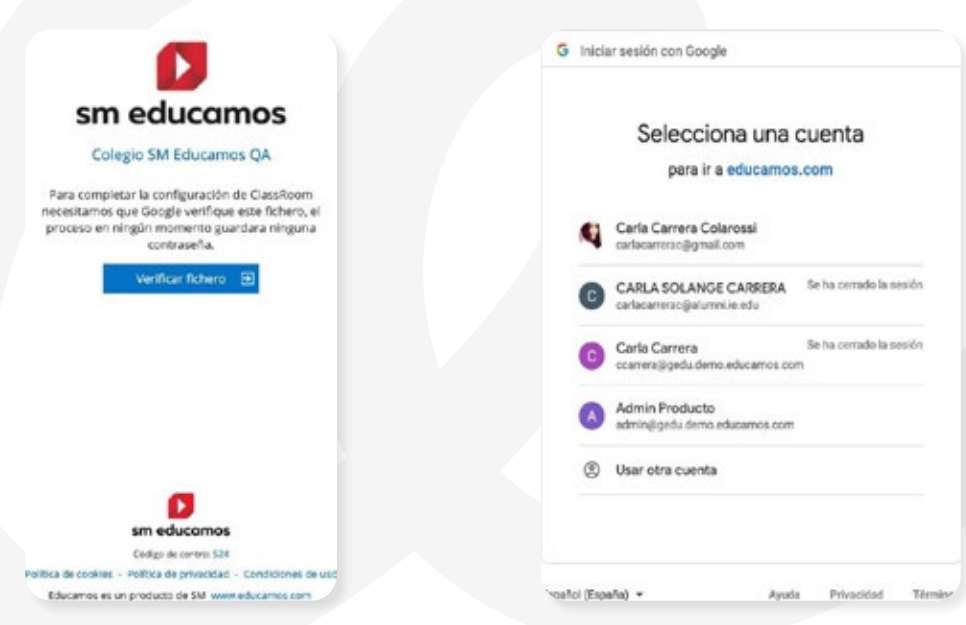

Y finalizado este proceso, nos redirigirá a la pestaña comunicaciones/ configuración. En la pestaña de "Configuración GSuite" tendremos ya lista la configuración de GSuite desde SM Educamos.

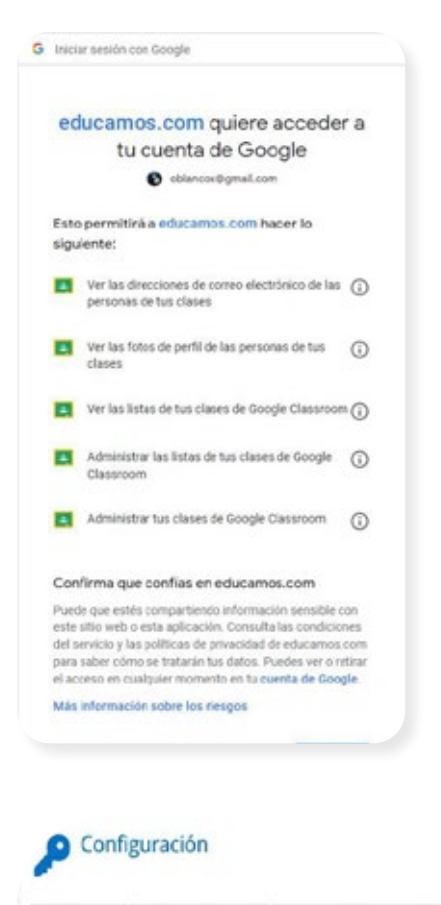

Avocs a families Comunicaciones memas Notificación por incidencias Cambios de datos Gestionar claves Listas de distribución Configuración GSuite

- Configuracion Google Classroom

Su GSuite ya està configurado y listo para su uso

Cuenta correo administrador GSuite del centro admini@gedu demo.educamos.com

Configuración Google Classroom Seleccionar archivo Ningún archivo seleccionado

# **2.1** Desde Evaluación/Currículo/Pestaña Procesos

Una vez contratada la funcionalidad, desde Evaluación/Currículo/ Pestaña Procesos se permite la creación de Classroom en la GSuite propia del colegio para todas las clases/materias definidas en SM Educamos:

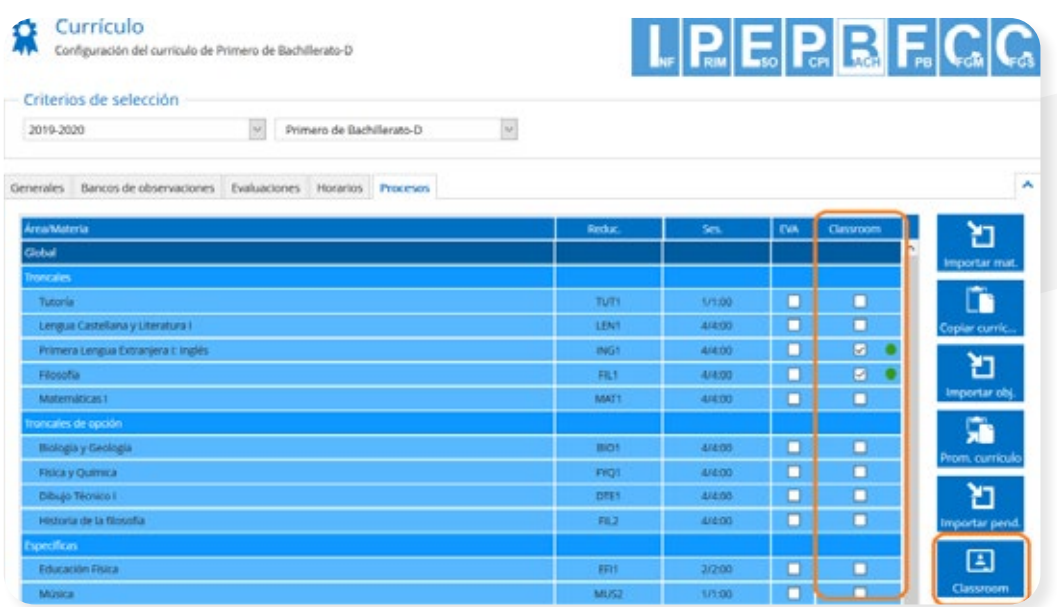

Antes de proceder a la creación de Classroom, es muy importante que tanto la configuración del currículo como la vinculación de cuentas de usuarios haya finalizado.

Para ello, seleccionando para una etapa cualquiera de las clases activas, desde la pestaña de Procesos bastará con marcar para la nueva columna definida Classroom, aquellas materias que se desean desplegar en la GSuite del centro. Por ejemplo, para la etapa de Bachillerato, en la clase 1° Bachillerato D, seleccionamos para la materia Lengua Castellana y Literatura l:

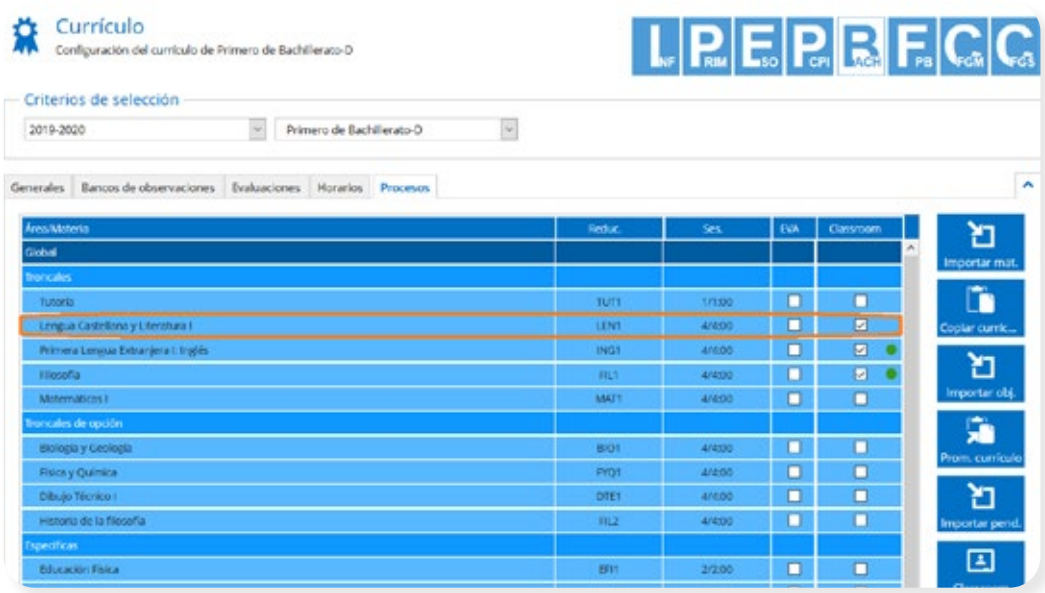

Las materias que ya se muestran seleccionadas, en el ejemplo Primera Lengua Extranjera l: Inglés y Filosofía, junto a un marcador de color verde, nos indica que para dichas materias ya existen Classrooms creados.

A continuación, pulsando sobre el botón situado a la derecha de la pestaña de Procesos, se muestra nuevo popup para marcar entre todas las que están seleccionadas, cuáles de ellas deseamos generar nuevo Classroom o realizar alguna sincronización sobre los que ya están creados, esto es, por ejemplo, si se ha matriculado un nuevo alumno a la materia se necesita de su sincronización para incorporar al dicho alumno al Classroom ya en uso:

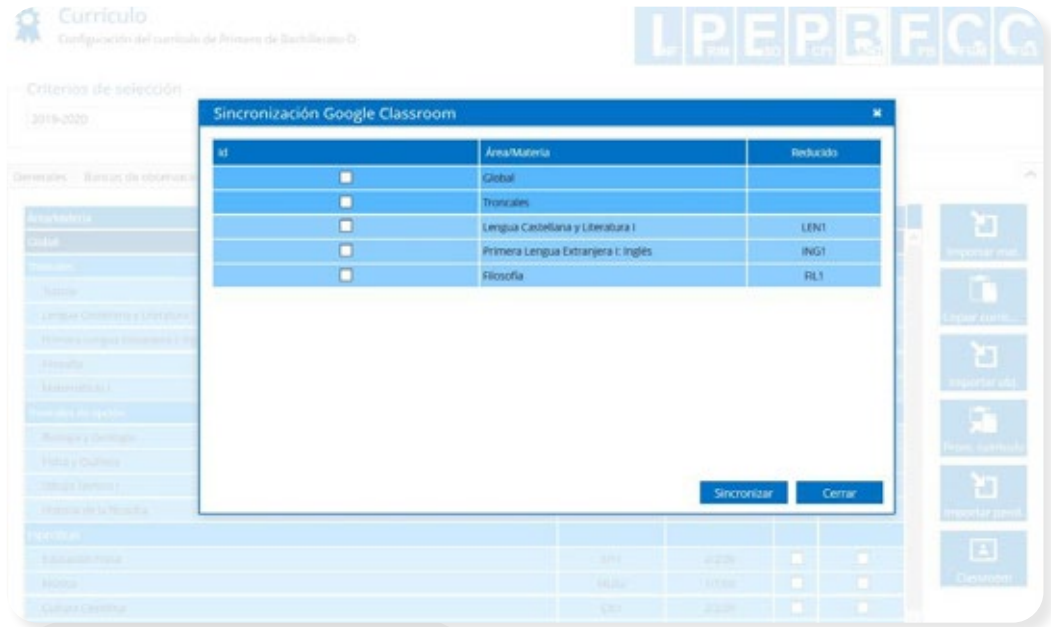

Continuando con el ejemplo anterior, para crear nuevo Classroom, marcamos únicamente para la materia Lengua Castellana y Literatura I y pulsamos sobre el botón Sincronizar:

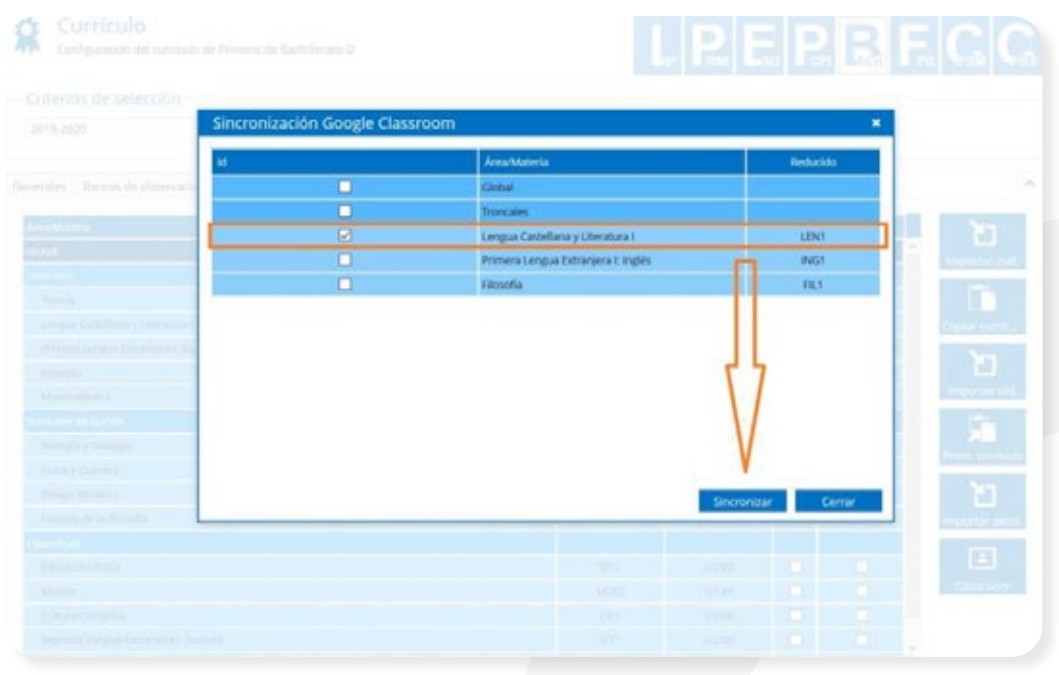

A partir de este momento se lanza el proceso de creación de Classroom mostrándose dicha materia en proceso:

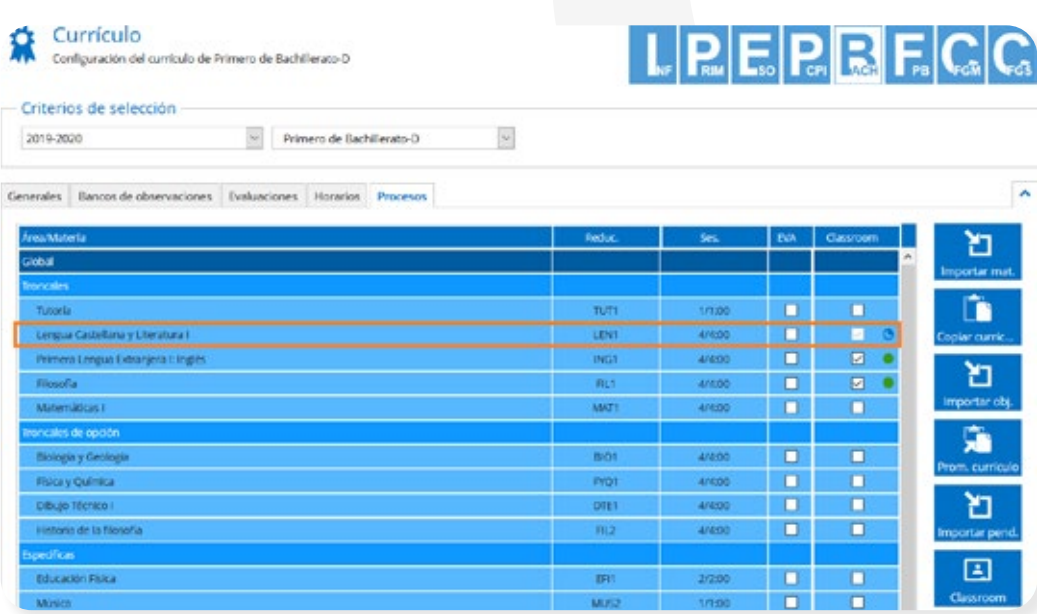

Tras finalizar dicho proceso, el Classroom para la materia seleccionada, se ha creado en la GSuite propia del colegio mostrando el indicador verde:

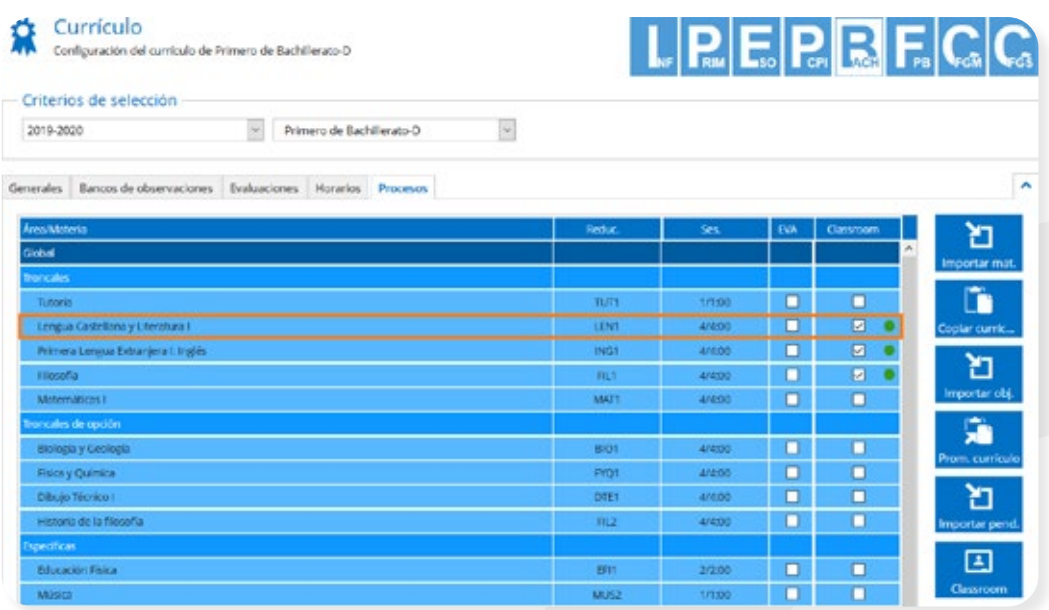

A partir de este momento, tanto profesores como alumnos asociados a dicha materia pueden acceder a dicho Classroom desde Mis asignaturas:

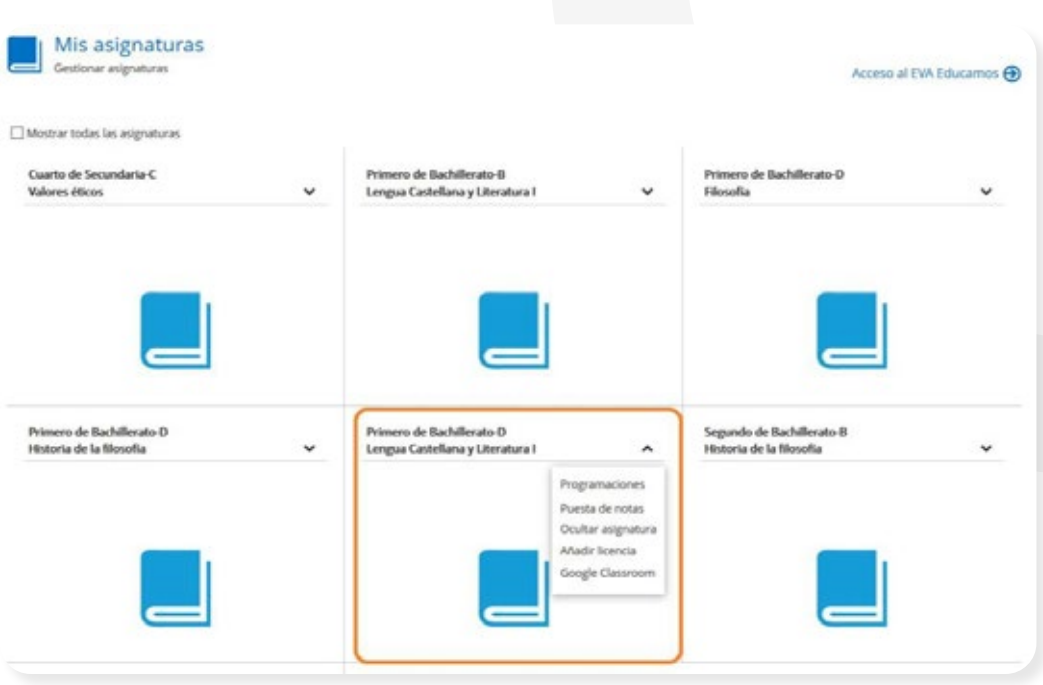

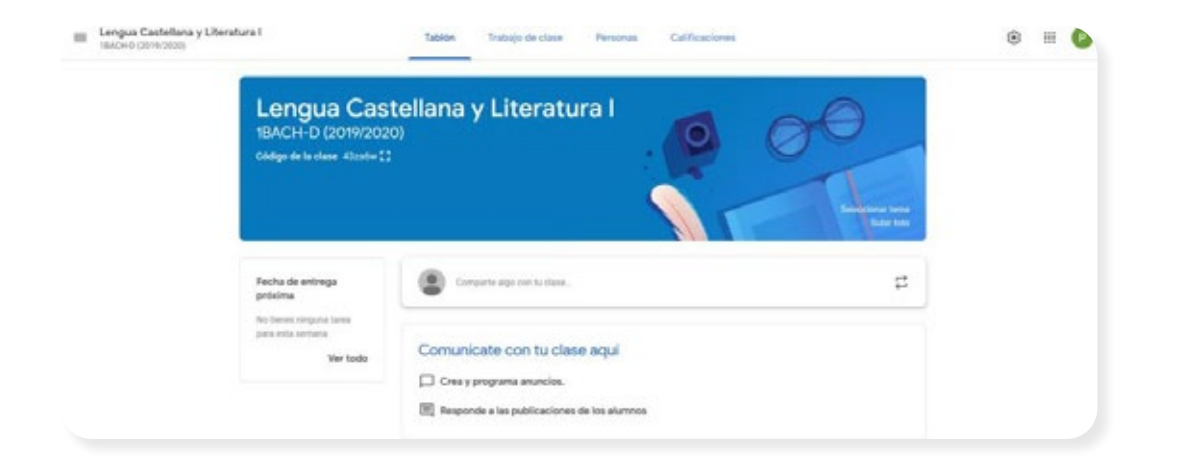

### **2.1** Desde Comunicaciones/Classroom

Se permitir la creación de nuevos Classroom para aquellos empleados que sean profesores titulares de la materia, sustituto del titular o supervisores para aquellas materias que no dispongan de ningún estado asociado.

Al seleccionar una o más materias desde el listado y pulsar sobre el botón Crear, se mostrará un mensaje indicando el lanzamiento del proceso (icono azul desde currículo) y se visualizará desde el listado para dichos registros el estado en progreso. Una vez realizado con éxito el proceso, pasará al estado activo:

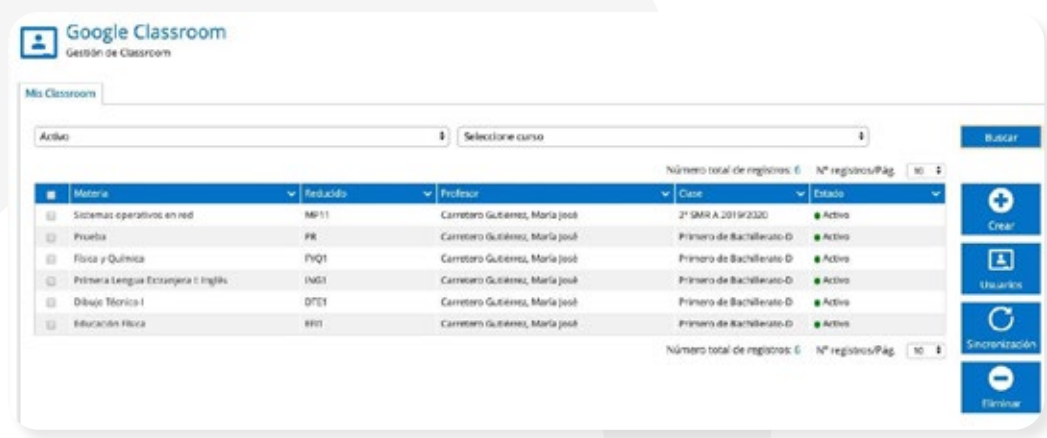

Para el caso de materias vinculadas o materias compartidas por varios profesores, en el momento que uno de ellos lance la creación, el resto visualizará su estado como en progreso en ese momento, y luego activo, activo con errores o fallido según resulte la vinculación.

Únicamente para las materias con Classroom en estado activo o activo con errores, al pulsar sobre la materia se permitirá el acceso di- recto al Classroom.

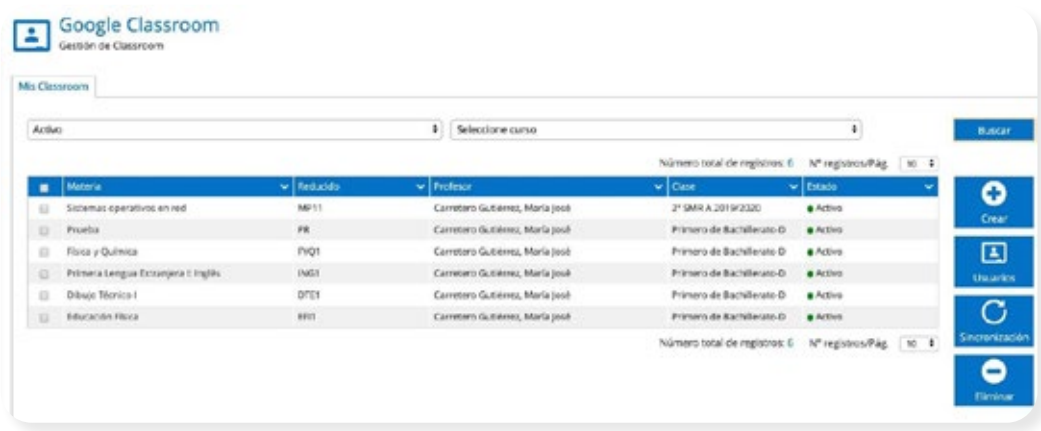

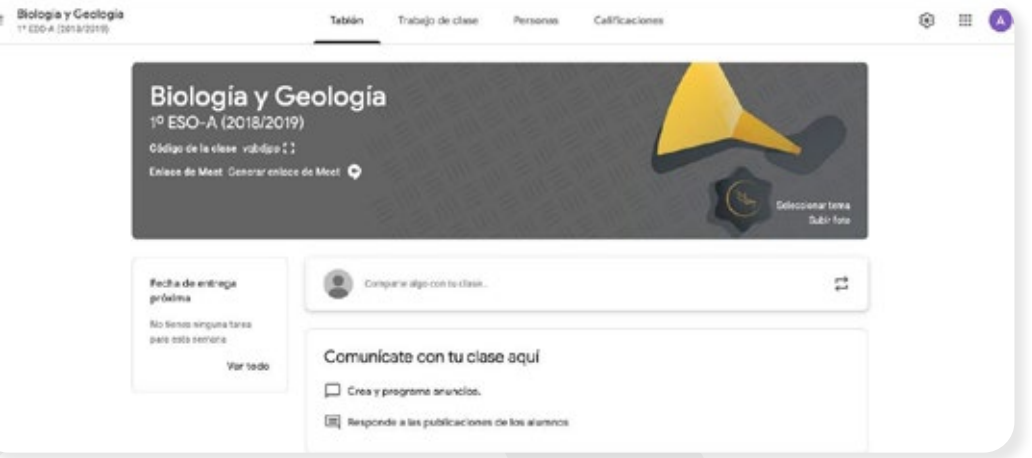

**3.** Actualización de Classroom desde SM Educamos

## **3.1** Desde Evaluación/Currículo/Pestaña Procesos

Cuando se produce alguna modificación en una materia desde currículo o en los usuarios, profesores y alumnos asignados a la materia, es necesaria la sincronización desde SM Educamos para que tome dichos cambios en el Classroom previamente creado.

Para ello, desde Evaluaciones/Currículo/Pestaña Procesos, seleccionando la clase para la materia que desea actualizar, se visualizarán marcadas por defecto aquellas materias  $\begin{array}{c} \boxed{4} \\ \hline \end{array}$  Classroom que ya disponende Classroom activos y pulsando sobre el botón bastará con marcar aquellas que se desean actualizar y posteriormente pulsar sobre Sincronizar:

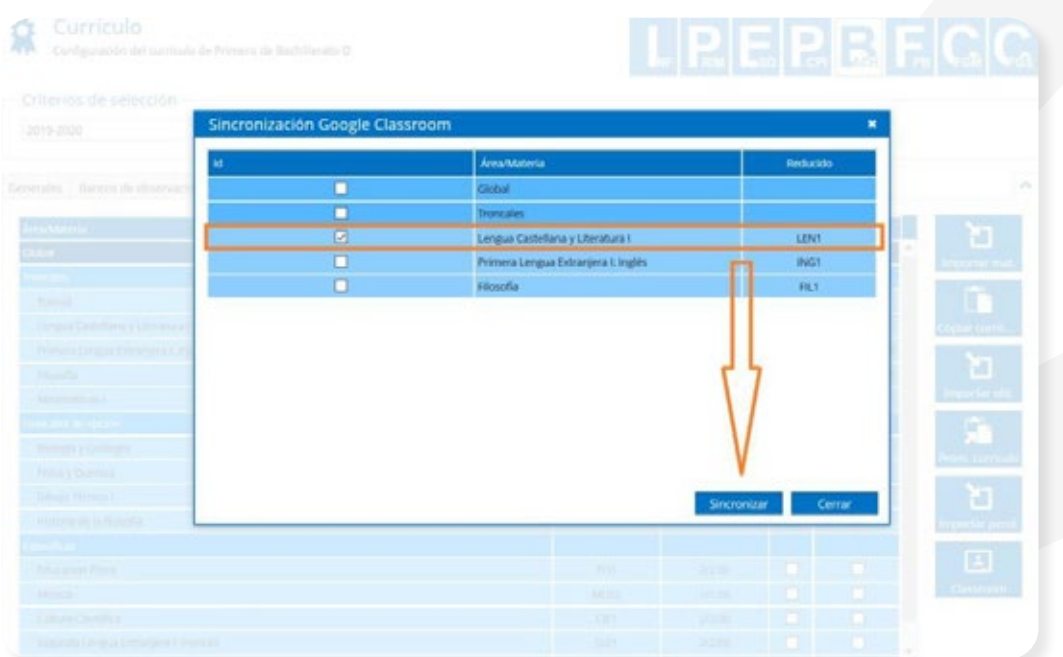

#### **3.2** Desde Comunicaciones/Classroom

Desde la pantalla de gestión de Classroom, permitir la actualización de Classroom para aquellos empleados que sean profesores titulares de la materia, sustituto del titular o supervisores.

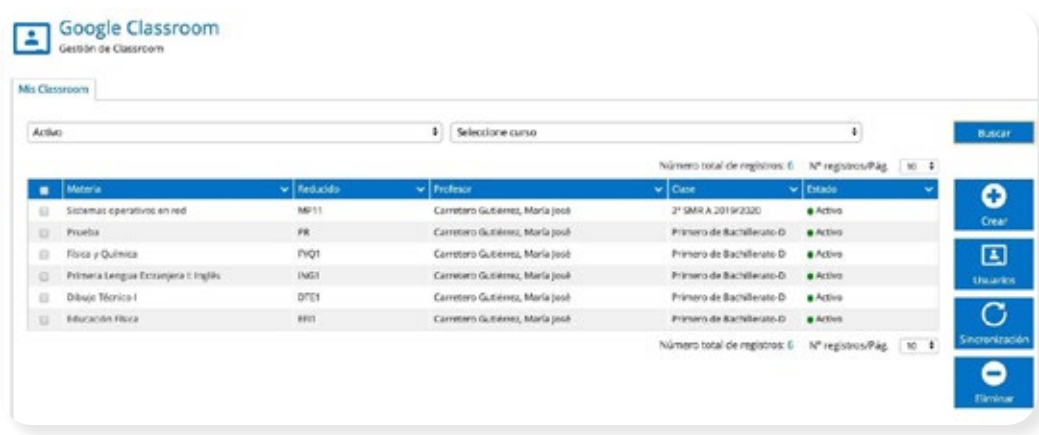

Para aquellas materias que disponen de Classroom, al seleccionar una o más materias desde el listado y pulsar sobre el botón Actualizar, se mostrará un mensaje indicando el lanzamiento del proceso (icono azul desde currículo) y se visualizará desde el listado para dichos registros el estado en progreso. Una vez terminado pasará al estado correspondiente.

# **4.** Estados del Classroom tras la creación y/o sincronización

Tanto en la creación como en la actualización de Classroom desde el currículo, se muestran distintas condiciones para conocer su estado en todo momento.

Para la gestión desde Evaluación/Currículo/Pestaña Procesos:

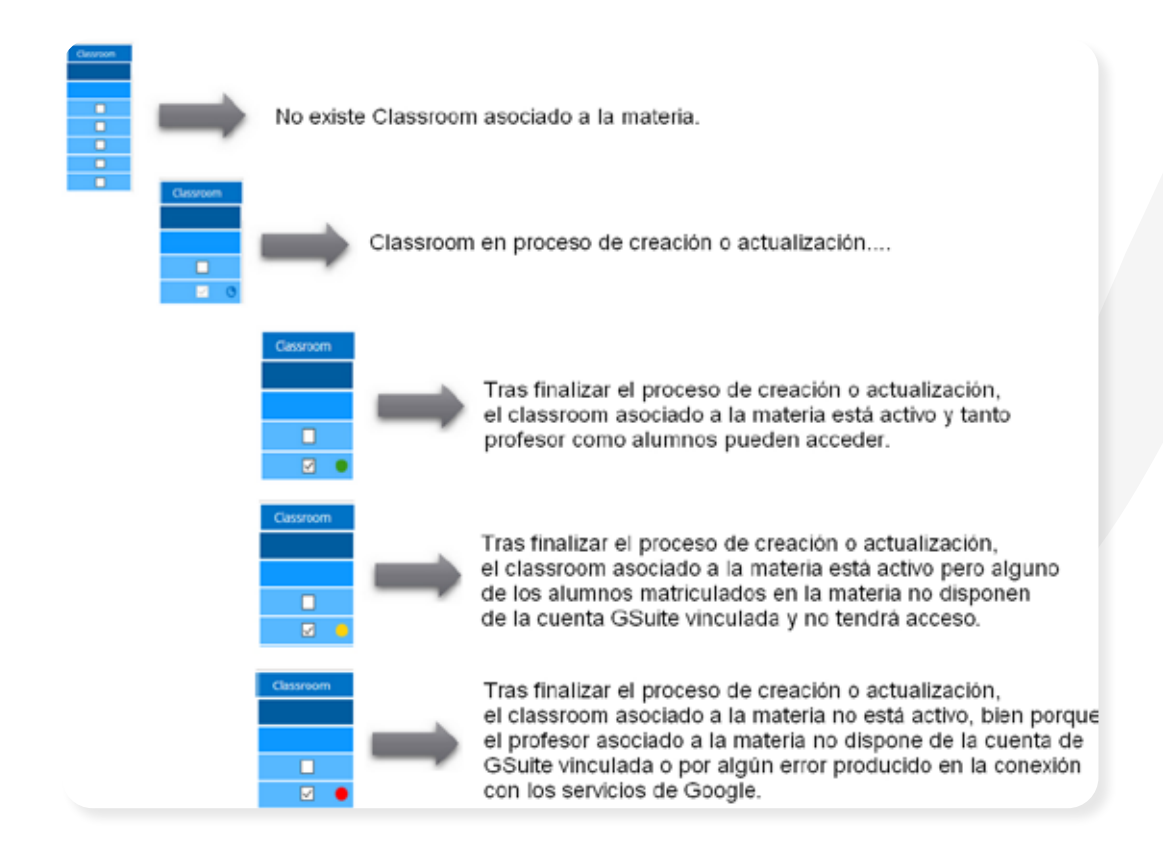

Y para como desde Comunicaciones/Classroom:

· Activo: Si se ha creado correctamente (icono verde desde currículo).

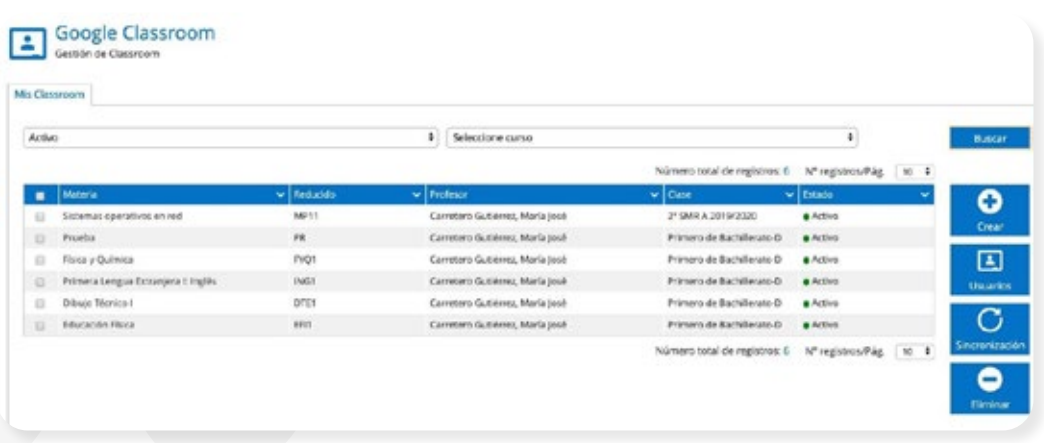

· Activo con errores: Si está activo, pero falta algún alumno que no ha podido incluirse por no tener disponer de la cuenta Gsuite vinculada (icono naranja desde currículo).

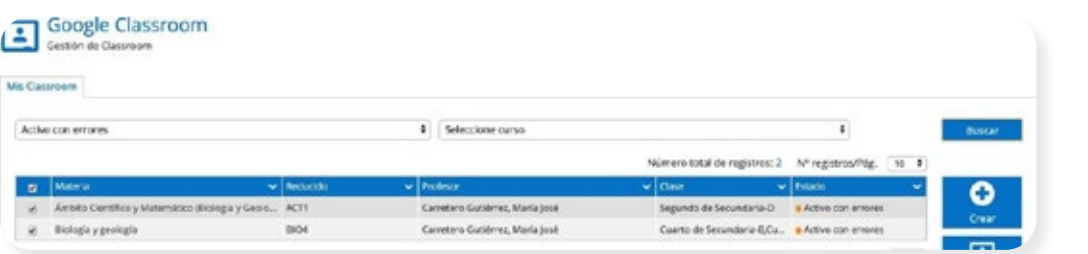

· Fallido: Si el Classroom no se ha podido crear, por no disponer la cuenta vinculada del profesor titular o por cualquier otro motivo en la llamada al proceso (icono rojo desde currículo).

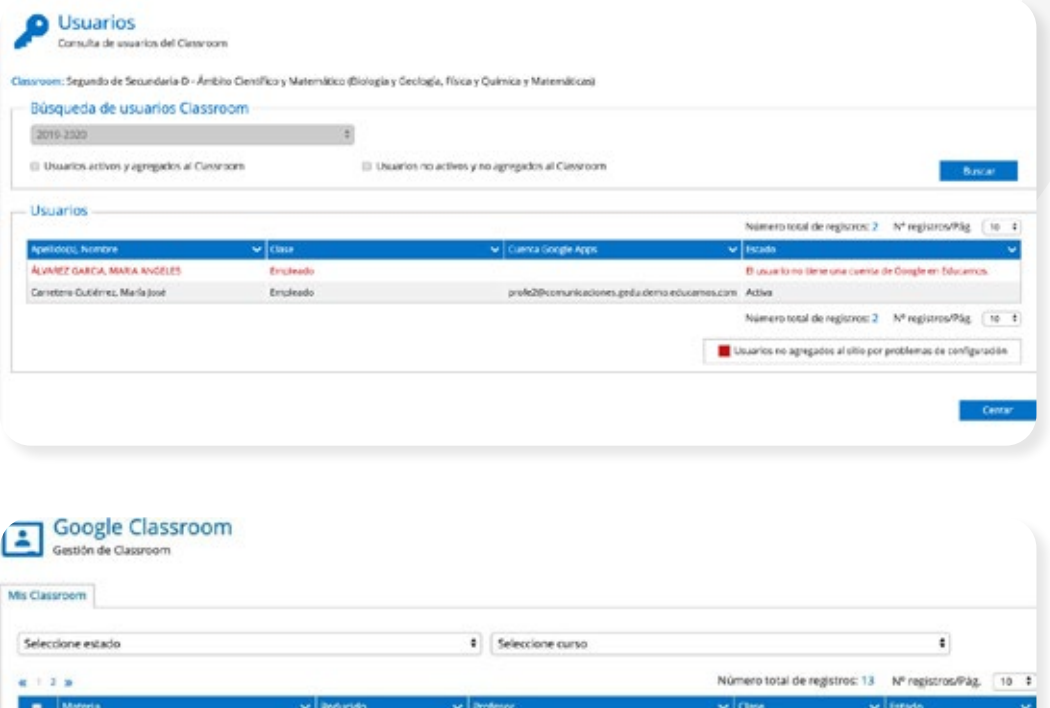

Carretero Gutiérrez, Maria jesé

Segundo de Secundaria-B di Fall do

**Fiscay quimca** 

 $PQ2$ 

# **5.1** Desde Evaluación/Currículo/Pestaña Procesos

Se permite la eliminación de cada uno de los Classroom creados. Una vez que el Classroom se elimina desde SM Educamos, se elimina también desde la Gsuite asociada. Para ello desde la pestaña de Procesos, bastará con desmarcar sobre un Classroom ya creado y SM Educamos mostrará al usuario un mensaje indicando que va a ser eliminado:

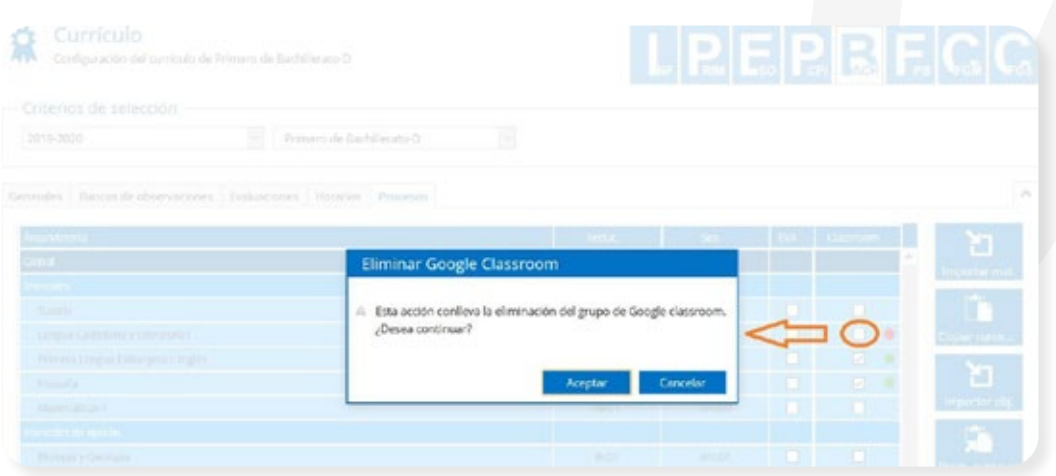

Al pulsar sobre Aceptar, el Classroom se elimina desde la Gsuite asociada.

# **5.2** Desde Comunicaciones/Classroom

También desde acá se permite la eliminación de cada uno de los Classroom creados. Una vez que el Classroom se elimina desde SM Educamos, se elimina también desde la Gsuite asociada.

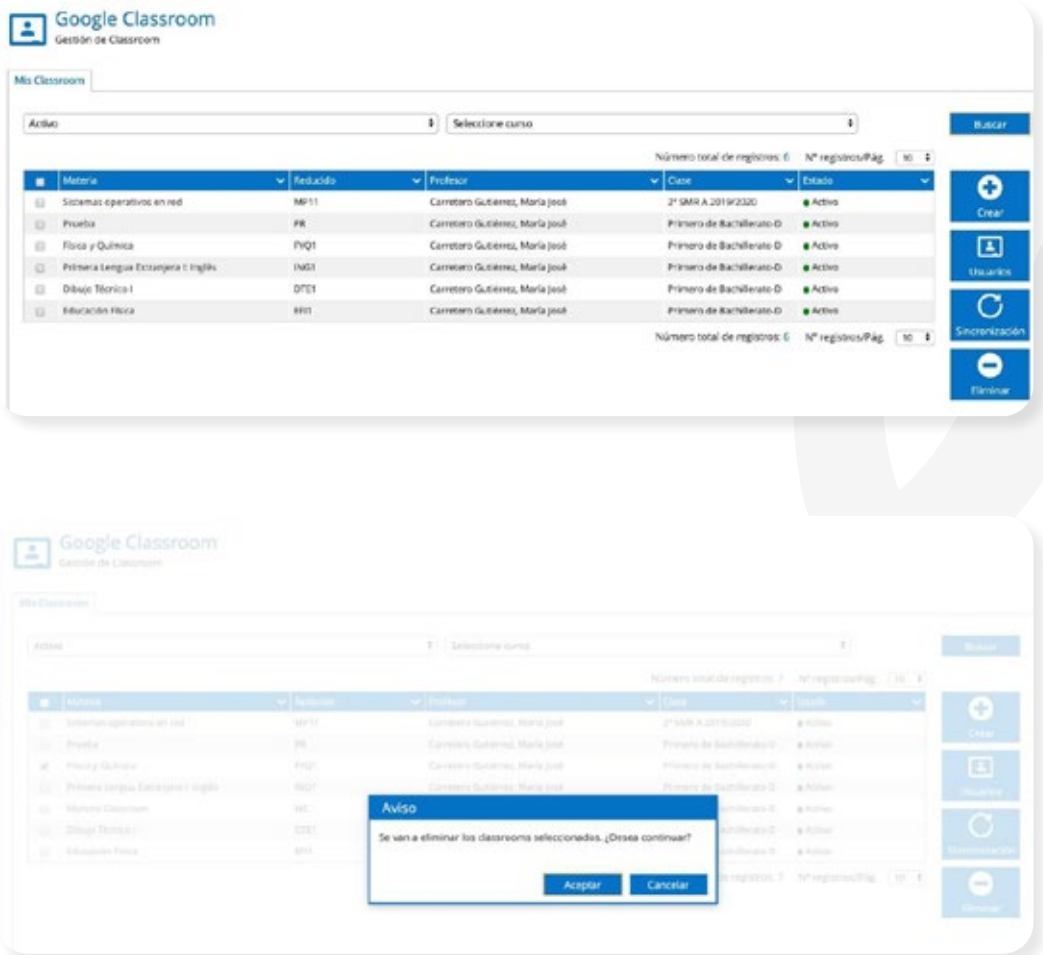

Desde la pantalla de gestión de Classroom desde Comunicaciones/ Classroom, se permite la gestión de usuarios agregados al Classroom para aquellos empleados que estén asociados a la materia, ya sean profesores titulares o no, y teniendo en cuenta también el caso de sustitutos.

Solo para aquellas materias que disponen de Classroom (tienen algún estado), al seleccionar una materia desde el listado y pulsar sobre el botón Usuarios, se mostrará una nueva pantalla desde la cual van a poder visualizar cada uno de los usuarios agregados o no al Classroom con un estado asociado, de tal forma que el profesor o supervisor cuando pueda comprobar que todos sus alumnos y/o profesores están agregados, y en caso contrario se visualizará el motivo.

Los posibles estados que tendrán estos usuarios son:

- · Activo: Este agregado correctamente.
- · Usuario no tiene una cuenta Google: Para los usuarios sin cuenta vinculada. Estos no están activos en el Classroom.
- · En blanco: Son los usuarios que, perteneciendo a la clase, no están en Classrooom porque han llegado de manera posterior a la creación del Classroom. O pertenece a la clase, pero aún no han sido agregados. El usuario deberá sincronizar para agregarlo. A partir de ese momento dispondrá de algún estado

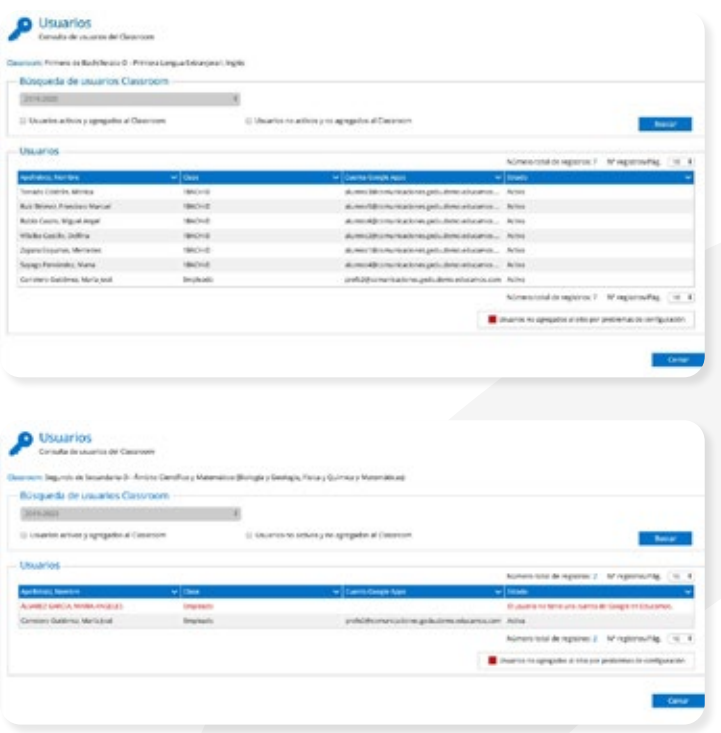